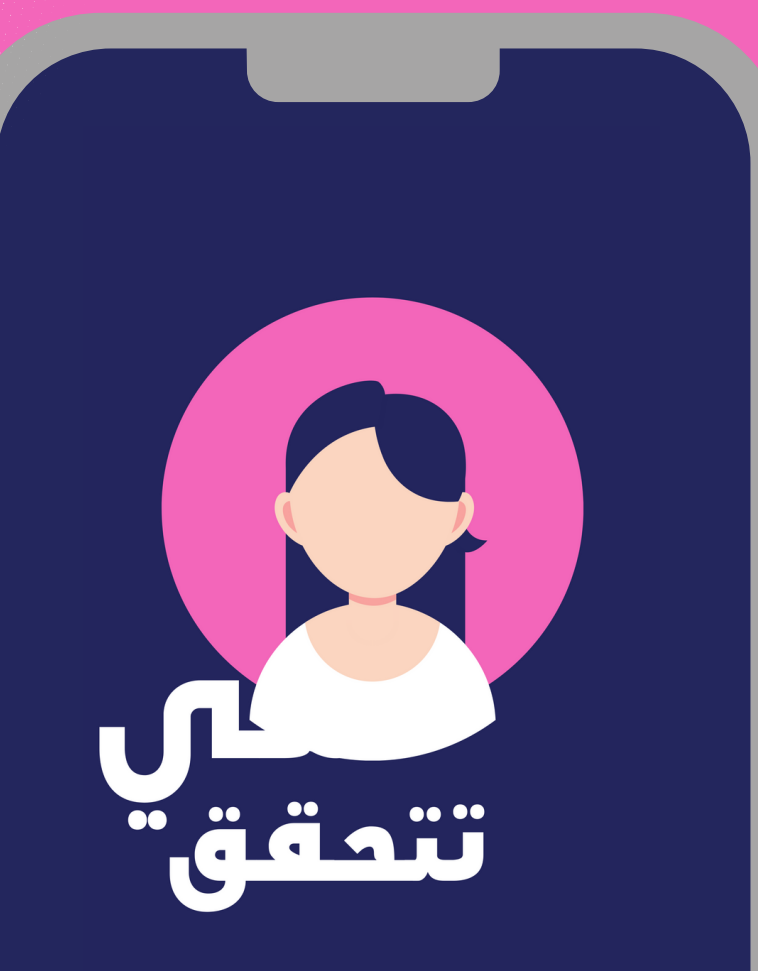

دليل التحقق من الم*ع*لومات عبر الهاتف الذكي

WWW.SHECHECKS.NET

# دليل التحقق من الم*ع*لومات عبر الهاتف الذكي

جميع حقوق الطبع والنشر محفوظة

رقم الايداع القانوني: 2023/804

الوكالة الليبية للترقيم الدولي الموحد للكتاب دار الكتب الوطنية

بنغازي - ليبيا

ردمك 978-9959-1-3265-9 ISBN الرقم الدولي الموحد

# **توضيح بشأن الدليل:**

**يشكل هذا الدليل منظورا جديدا للكيفية التي يمكن أن يعمل بها مدققو المعلومات على التحقق من الأخبار، فهو يتوجه بمحتواه للمستخدم العادي الذي لا يملك فكرة على تدقيق المعلومات وأيضا للمتخصص في المجال وذلك من خلال توفير بعض الحيل والمهارات الجديدة التي ستمكن أي شخص من استخدام هاتفه الذكي في عملية تدقيق الصور ومقاطع الفيديو وأيضا المواقع بكل يسر وبطريقة سهلة وسريعة. هذا الدليل يعد امتدادا لرؤيتنا القائمة على أن** "**تدقيق الحقائق حرفة ينبغي أن تمتلكها الفئات الاضعف في المجتمع**" **ونحن نحاول من خلال محتواه التعليمي أن نصل لجمهور أوسع، راجين في ذات الوقت أن يكون سببا في نشر المعرفة والتوعية بالكيفية التي يبحث بها الناس عن الحقيقة.**

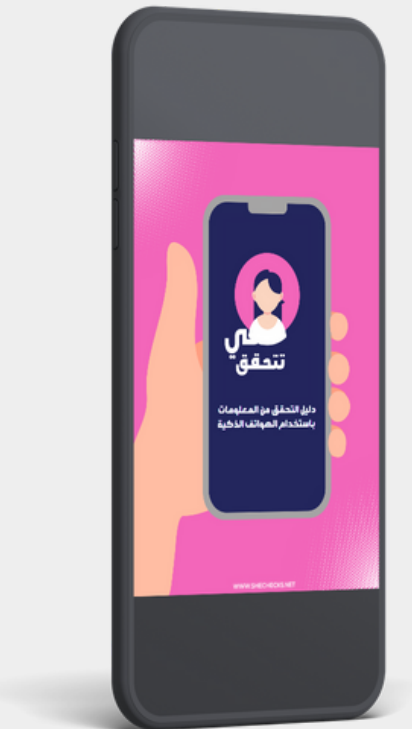

#### **تم إعداد الدليل من قبل:**

**رويدا العربي**-**رئيس تحرير منصة** "**هي تتحقق**"

**سالمة الكوافي**-**نائب رئيس تحرير منصة** "**هي تتحقق**"

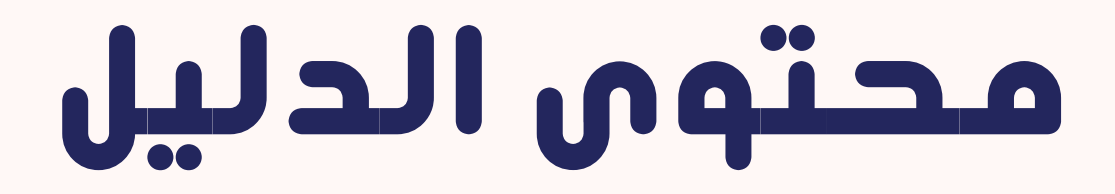

#### **تجهيز بيئة العمل**

صفحة رقم 04

#### **التحقق من الصور باستخدام الهاتف الذكي**

من صفحة رقم 05 حتى 16

#### **التحقق من مقاطع الفيديو باستخدام الهاتف الذكي**

من صفحة رقم 17 حتى 26

**التحقق من المواقع باستخدام الهاتف الذكي**

من صفحة رقم 27 حتى 32

### **تجهيز بيئة العمل:**

**قبل البدء بعملية استخدام الهاتف في عملية تدقيق المعلومات ننصح بتحميل المتصفحات التالية:**

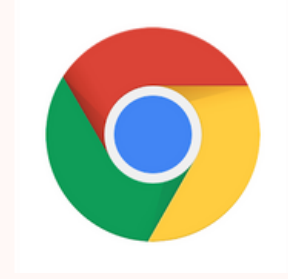

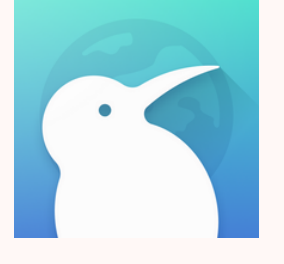

#### KIWI BROWSER GOOGLE CHROME

## **المتصفحان موجودان على**

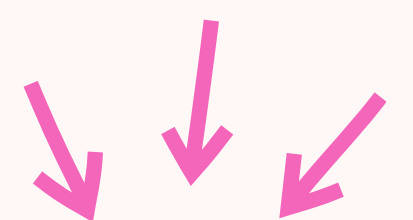

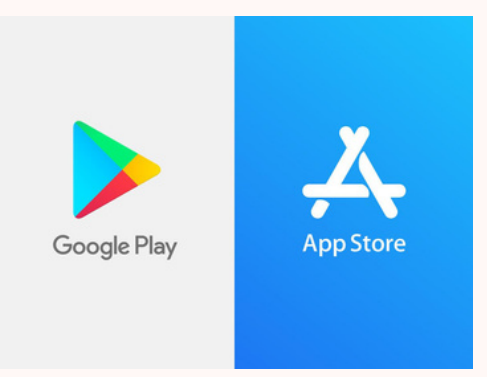

#### **التحقق من الصور باستخدام الهاتف الذكي:**

**يعد استخدام الهاتف الذكي في التحقق من الصور أمرا سهلا وغير معقد لكنك بحاجة لاستخدام متصفح** CHROME GOOGLE **لإنجاز هذه المهمة.**

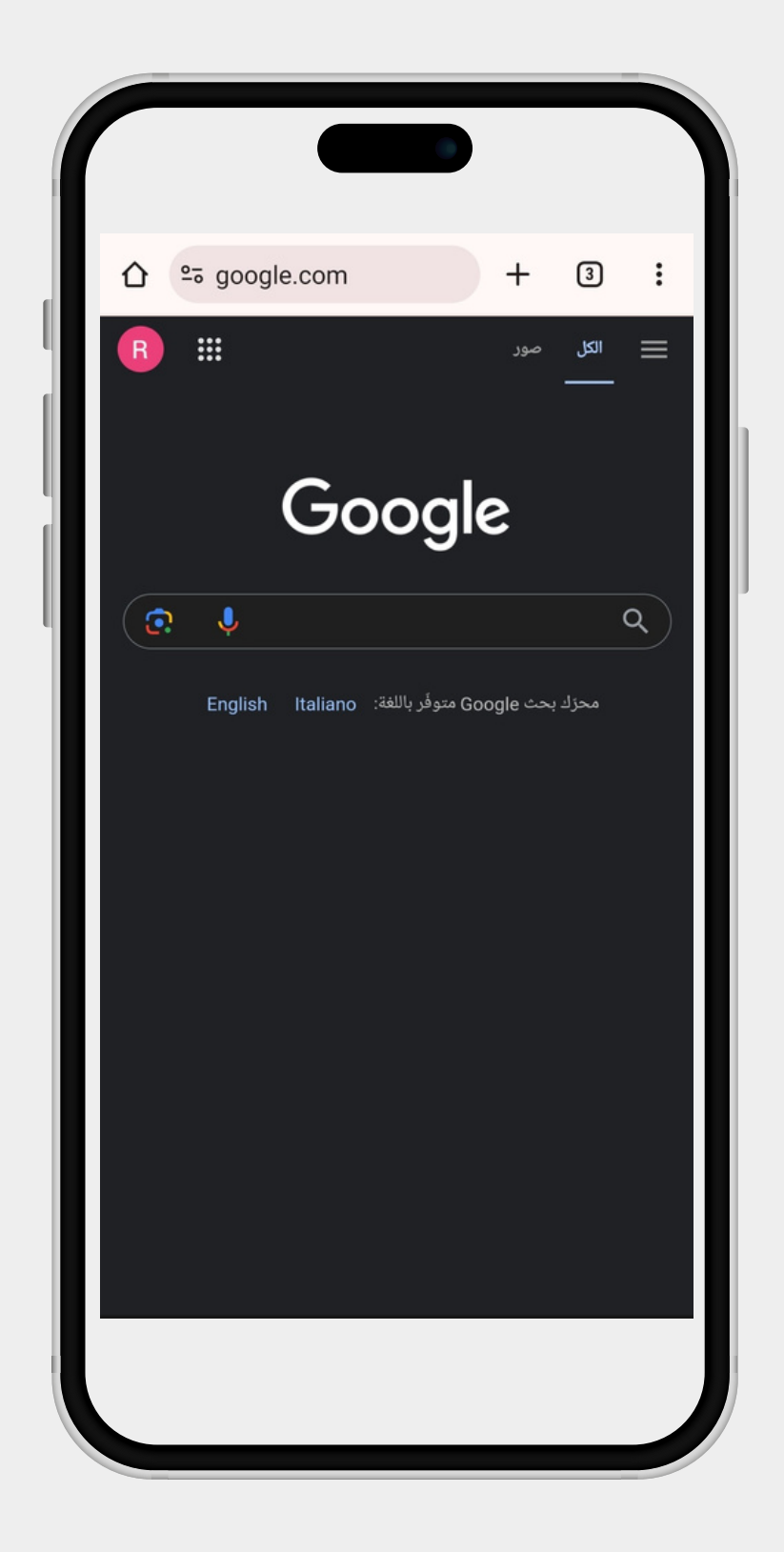

#### **ننصح بإضافة المواقع التالية كإشارات مرجعية في متصفح** CHROME GOOGLE **حتى يكون هاتفك الذكي دائما على أهبة الاستعداد لاستخدامه في التحقق من الصور.**

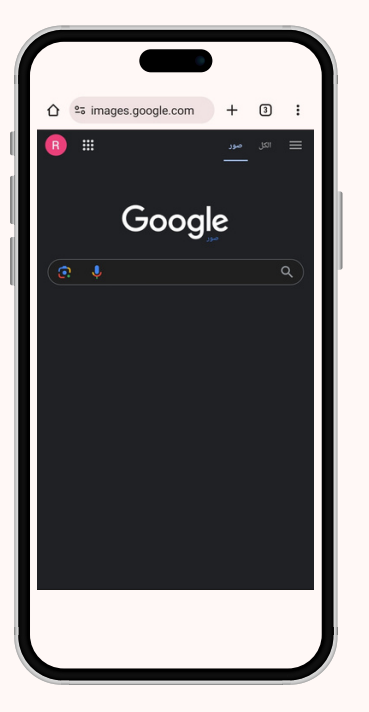

**HTTPS://IMAGES.GOOGLE.COM/**

**HTTPS://YANDEX.COM/IMAGES/TOUCH/**

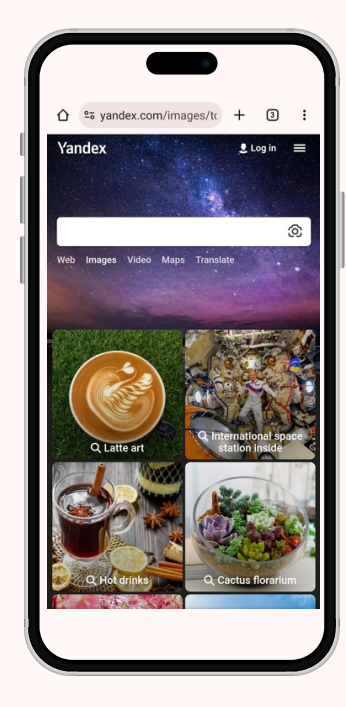

#### **HTTPS://TINEYE.COM/**

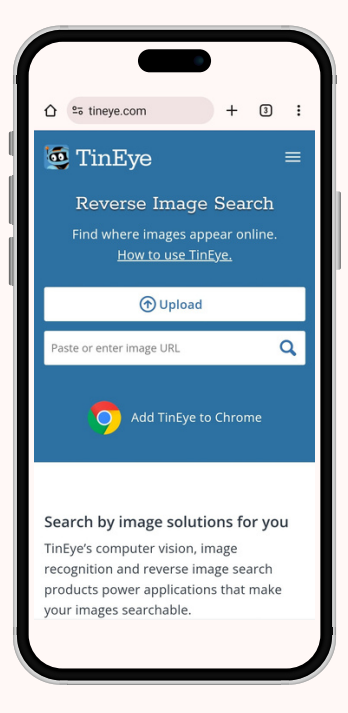

**HTTPS://WWW.BING.COM/?SCOPE=IMAGES&NR=1&FORM=NOFORM**

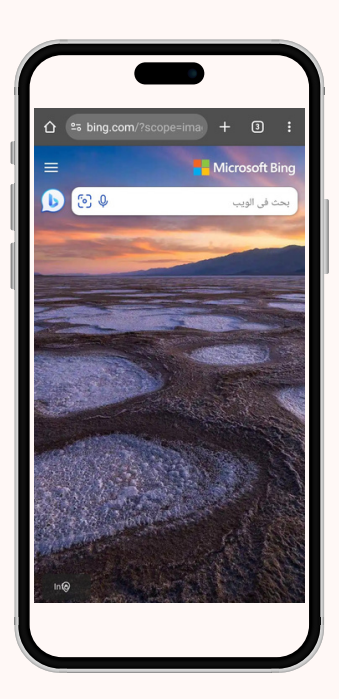

# **إضافة الإشارة المرجعية**

# GOOOGLE CHROOME **لمتصفج**

#### **يمكننا إضافة إشارة مرجعية للمتصفح من خلال اتباع الخطوتين الموضحتين في الصور**

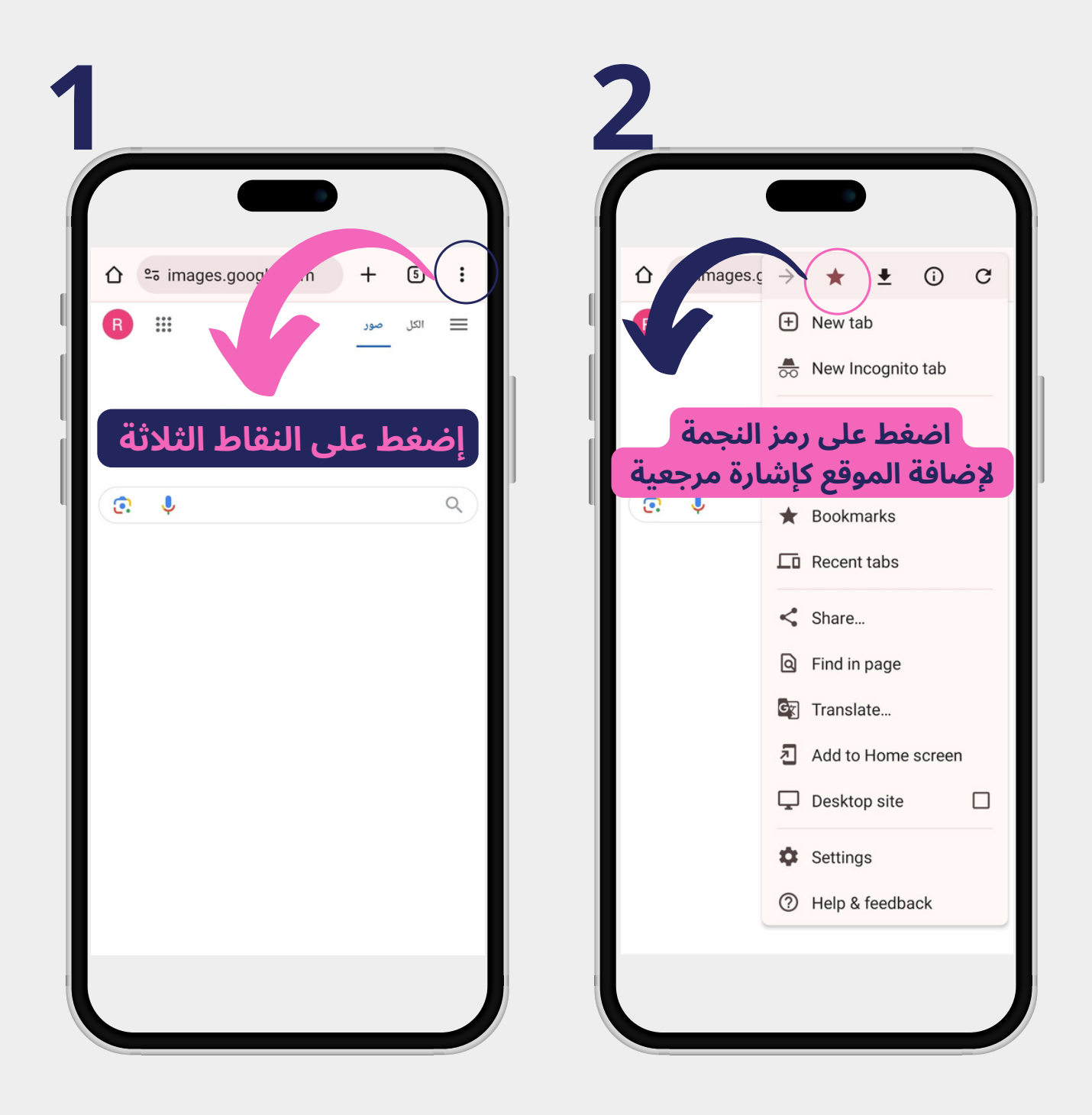

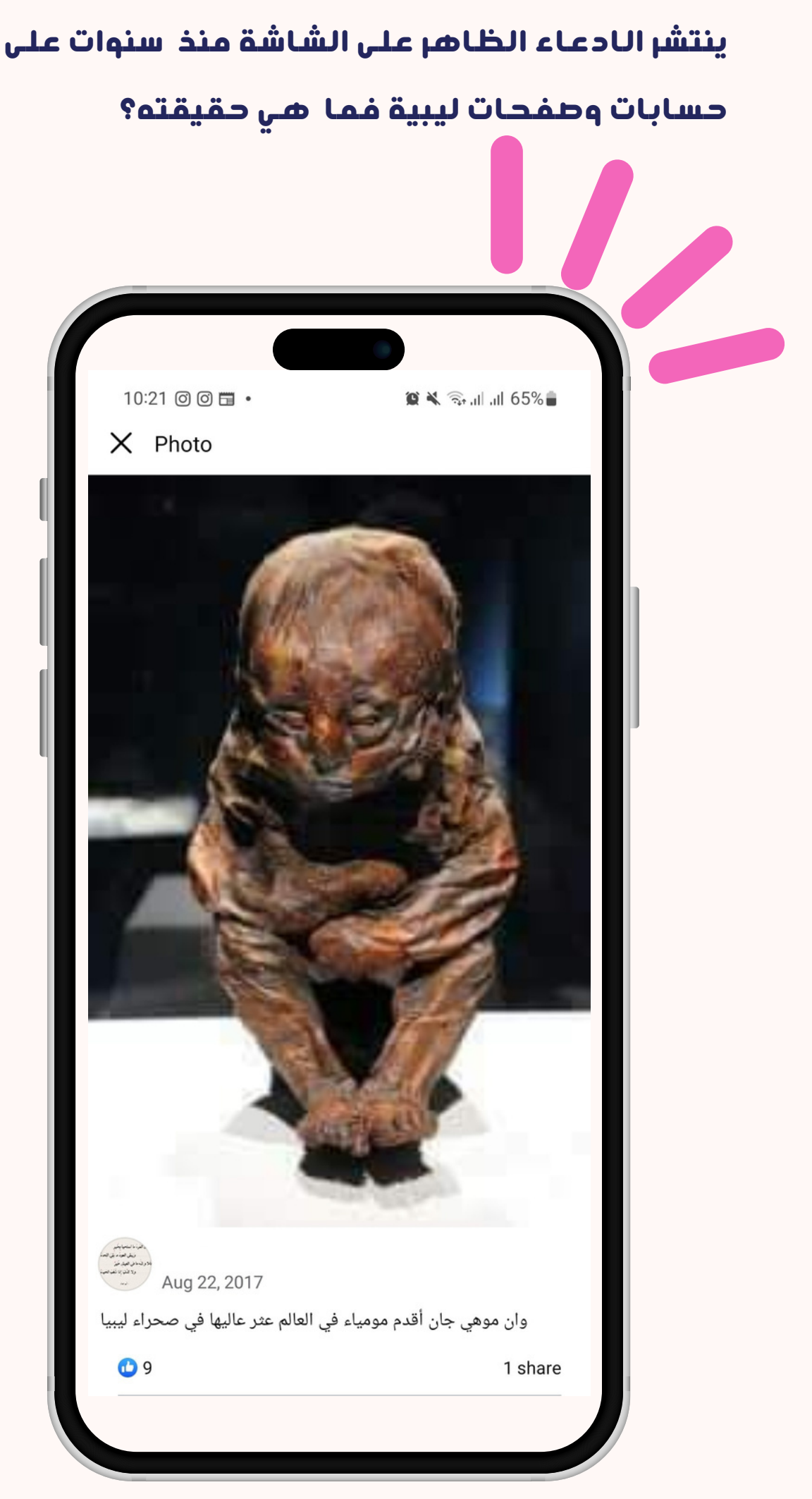

#### **حتى نصل لحقيقة الصورة سنستخدم محرك بحث جوجل على هاتفنا الذكي مستخدمين خيار** site Desktop **في إعدادات متصفح** chrome google

**-2ستظهر لنا نتائج أولية باالعتماد عىل شكل الصورة التي يتم البحث عنها**

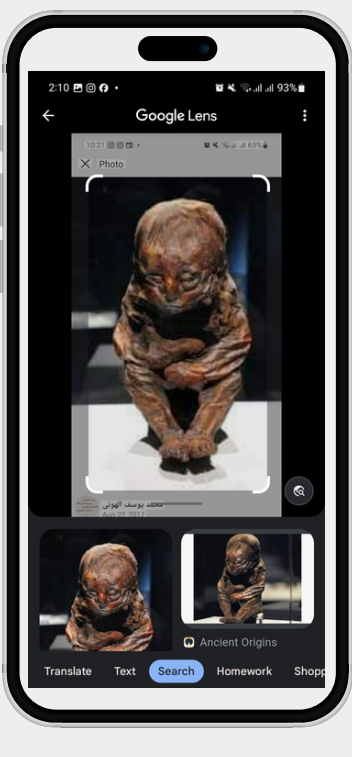

**-1نعمل عىل اختيار الصورة من مكتبة صور الهاتف من خالل الضغط عىل الخيار الموضح في الصورة ثم نبدأ عملية البحث**

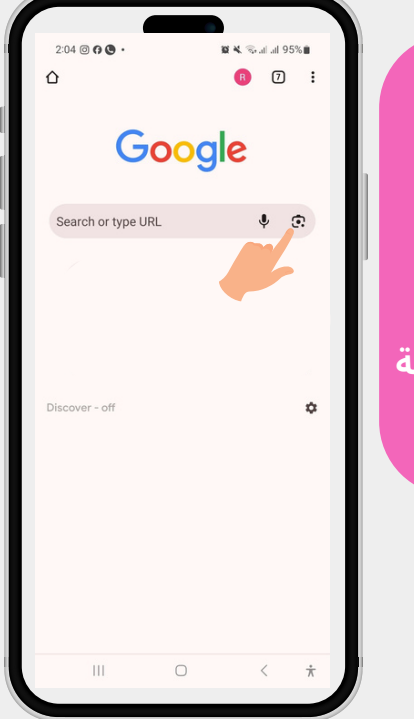

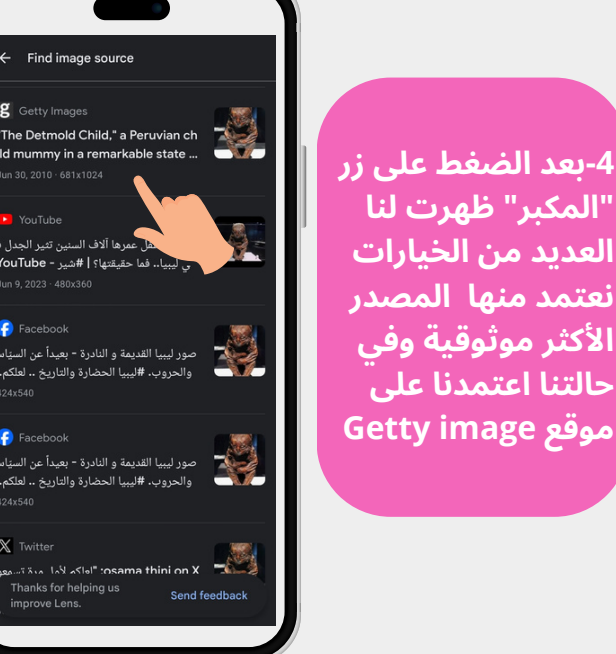

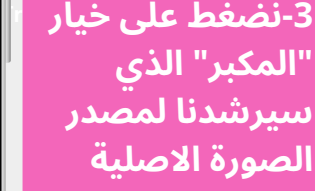

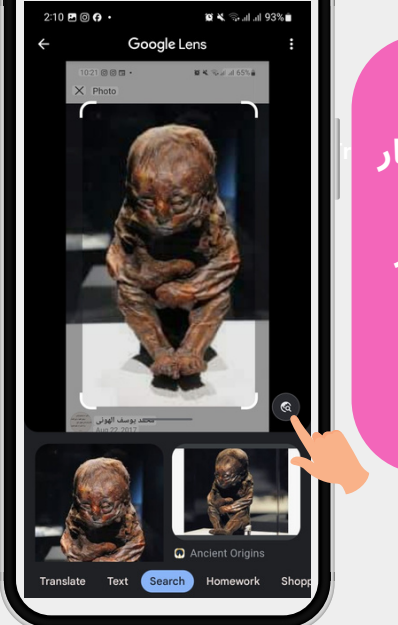

حين استخدام هاتف Apple ننصح باختيار نظام عرض desktop في متصفح chrome google في حال عدم ظهور خانة الصورة الموضحة في الصورة

#### **بالاعتمادعلى البحث من خلال الهاتفالذكي تمكنا من الوصول لحقيقة الصورة التي اتضح أنها لمومياء من بيروفيا وليسمن ليبيا كما تم نشره وتداولته العديد من الحسابات**

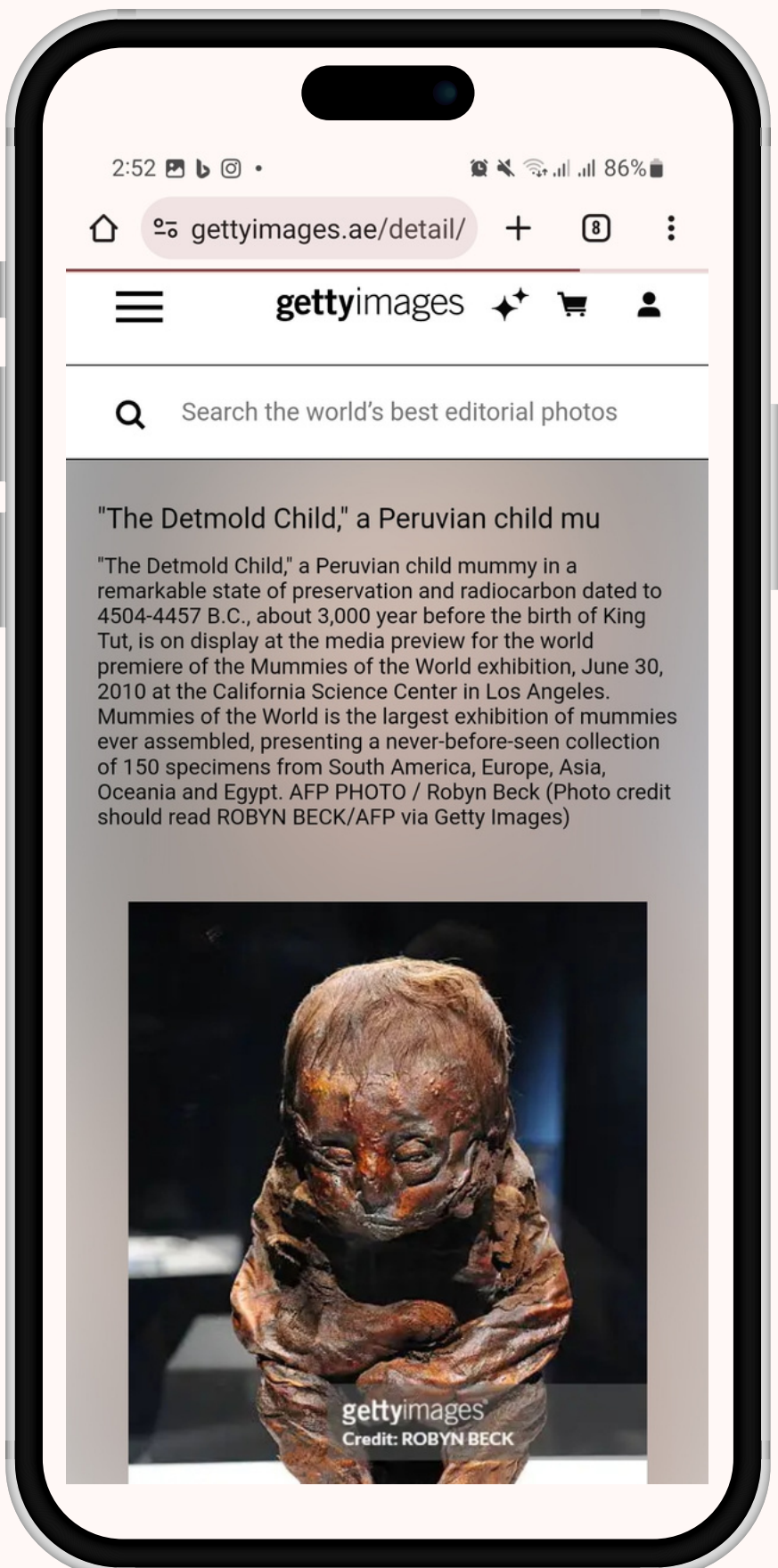

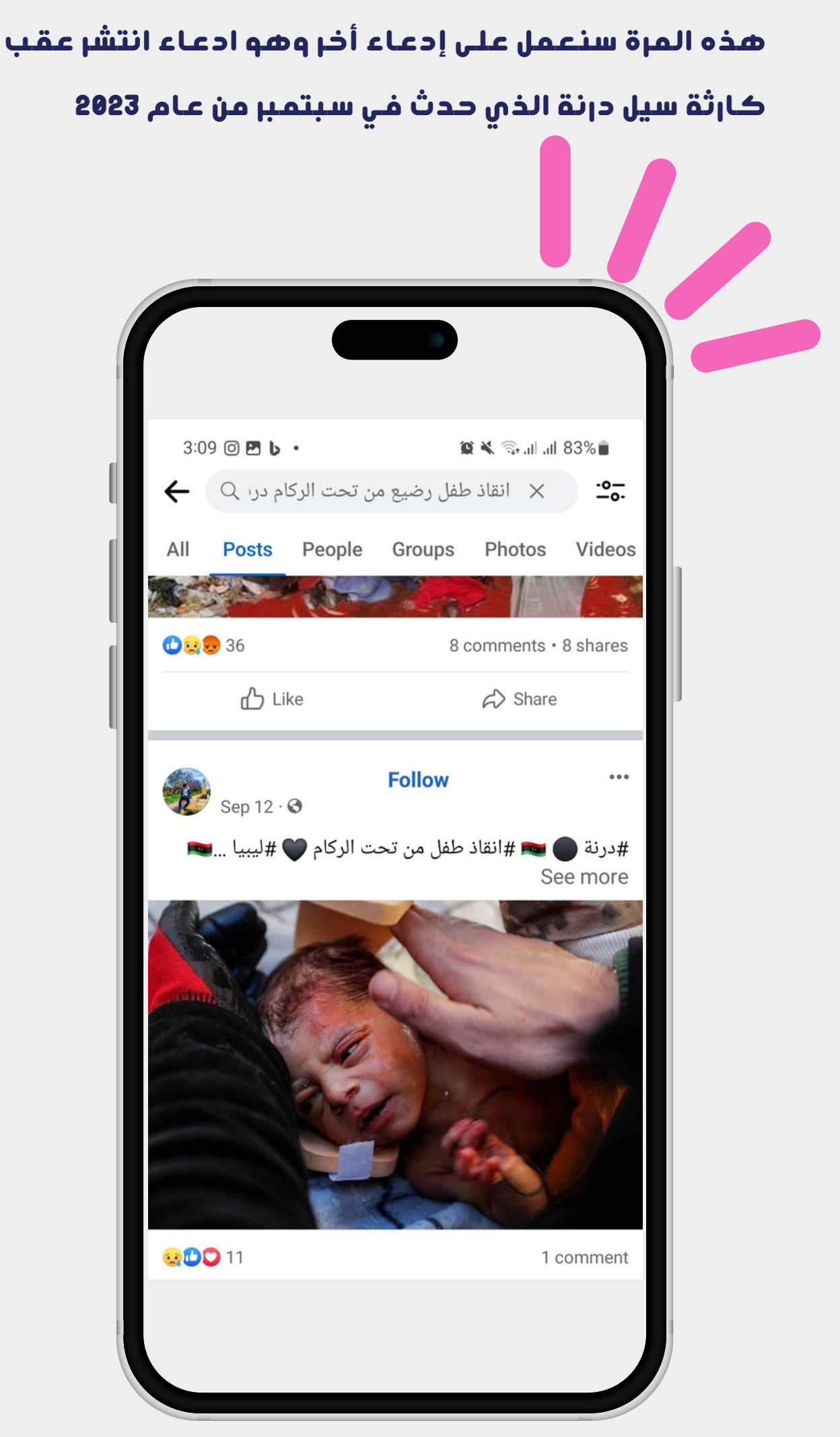

#### **حتى نصل لحقيقة الصورة سنستخدم هذه المرة محرك بحث** YANDEX**على الهاتفالذكي**

**-2بعد ادخال الصورة ظهرت لنا العديد من الخيارات بلغة تركية وجميعها يتوافق تاريخها مع أحداث فبراير 2023 حين ضرب زلزال تركيا**

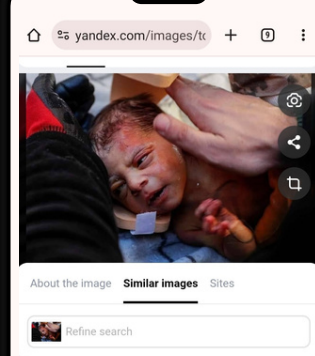

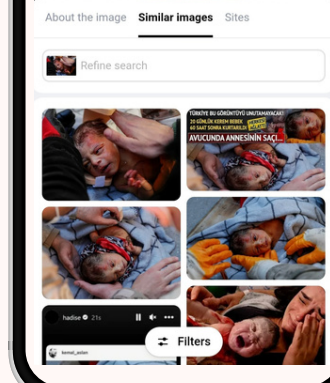

**-1نعمل عىل اختيار الصورة من مكتبة صور الهاتف من خالل الضغط عىل الخيار الموضح في الصورة**

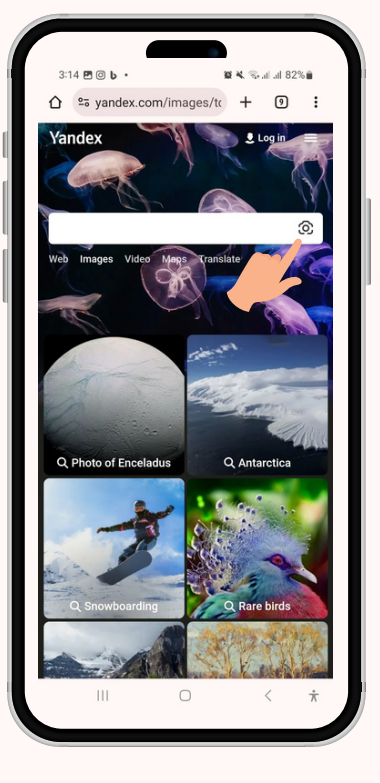

**-4بعد اختيار إحدى المواقع التركية الظاهرة في الصورة وتفعيل الترجمة الخاصة بالمتصفح اتضح فعال أن الطفل تركي وليس ليبي**

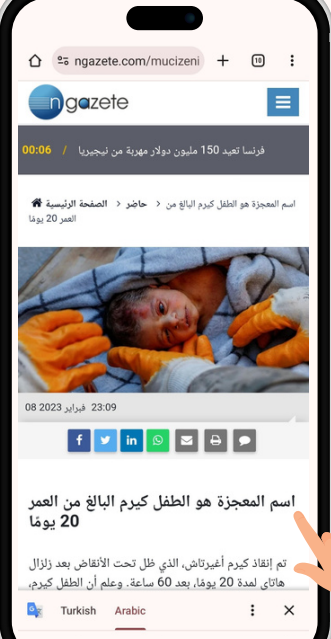

**Training mothers in -3نضغط عىل خيار the field of news checking "similar images" الذي سُيظهر لنا العديد من الخيارات المطابقة والمشابهة**

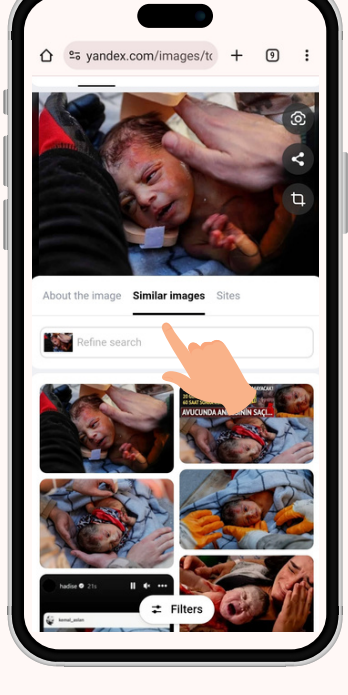

#### **ينتشر هذا الادعاء الظاهرعلى شاشة الهاتفمنذ مدة والذي يقول إن هذه الشمعة من العصر الأموي..ما هي حقيقته؟**

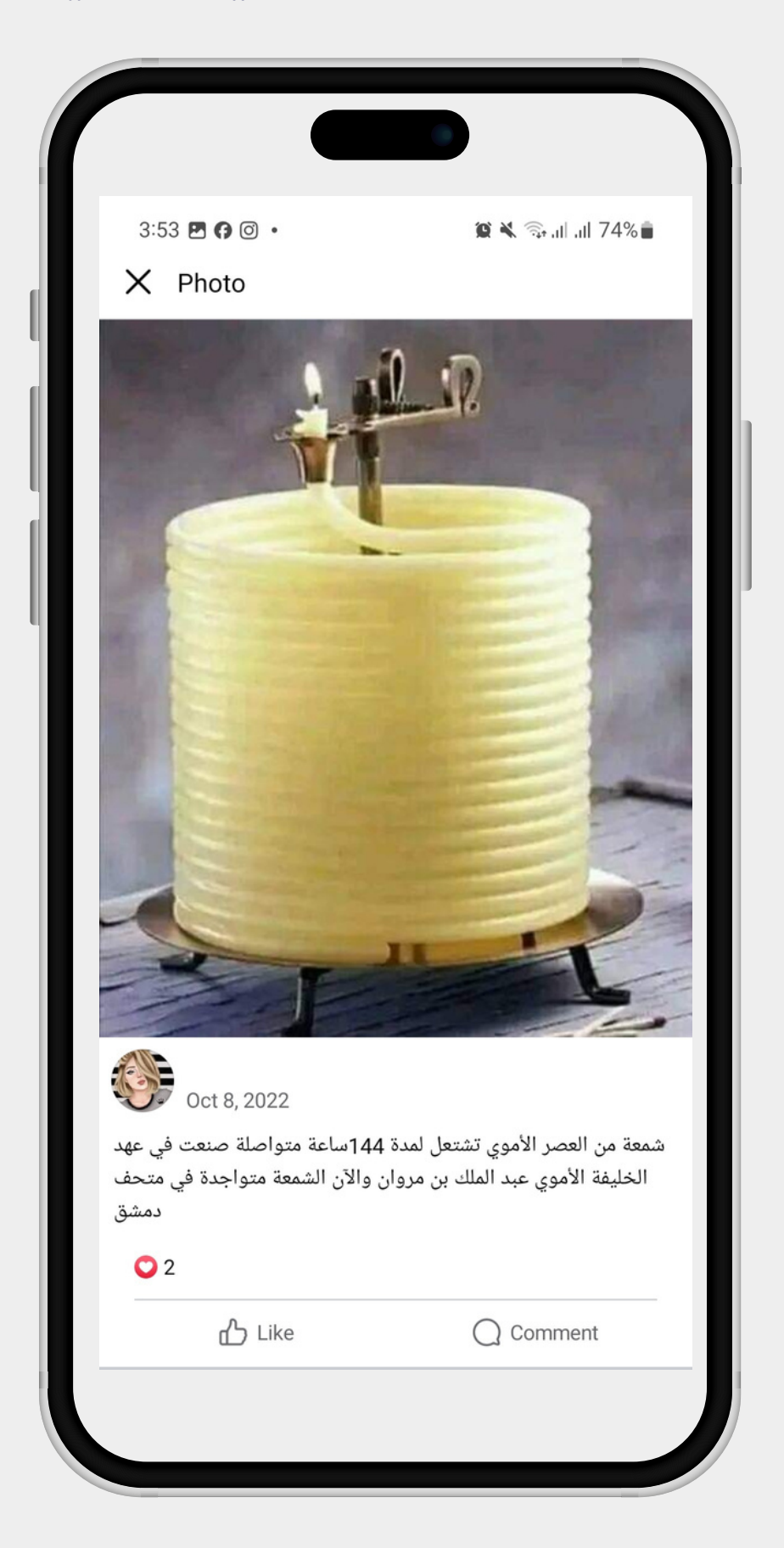

### **حتى نصل لحقيقة الصورة سنستخدم هذه المرة محرك بحث** Tineye**على الهاتفالذكي**

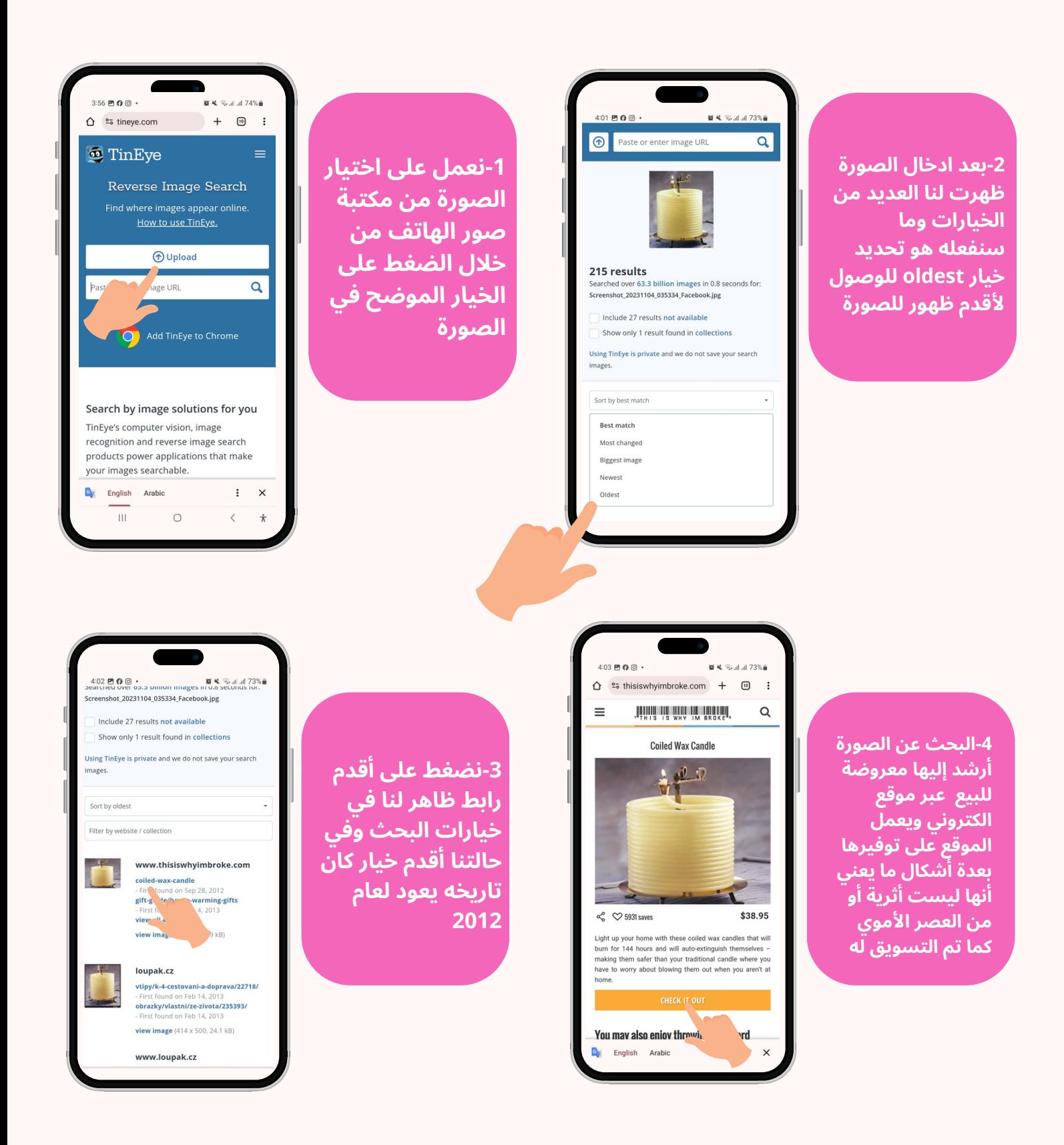

### **هذا الادعاء يقول إن هذا الجسر الظاهر في الصورة موجود في الصين وبأنه من تصميم العراقية زها حديد..ماهي حقيقته؟**

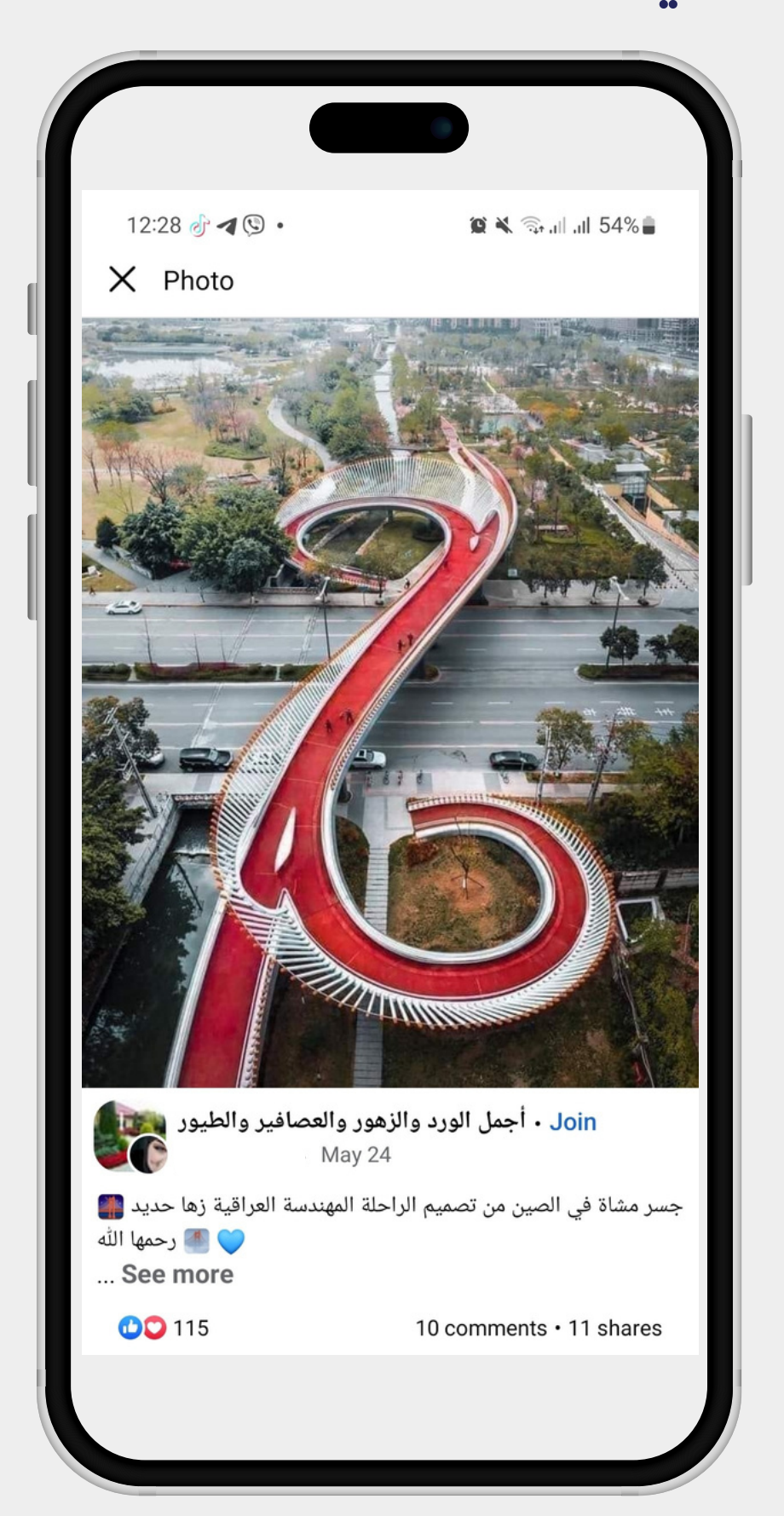

#### **حتى نصل لحقيقة الصورة سنستخدم هذه المرة محرك بحث** bing**على الهاتفالذكي**

**-2ستظهر لنا هذه الشاشة وسوف نعمل عىل اختيار عالمة الصور كما هو مشار إليه في الشاشة الموجودة أمامنا**

**-4بعد مراجعة عدة مواقع استطعنا الوصول إىل موقع تناول عملية تصميم الجسر الذي ثبت فعال أنه في الصين ولكنه من تنفيذ شركة هندسية صينية وليس للعراقية زها حديد**

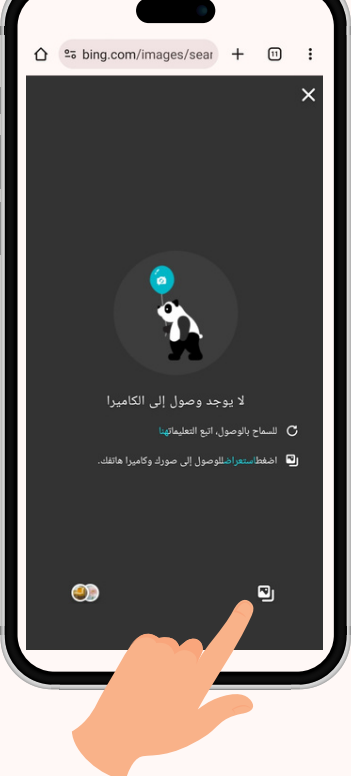

**-1نضغط عىل العالمة المشار إليها في الصورة**

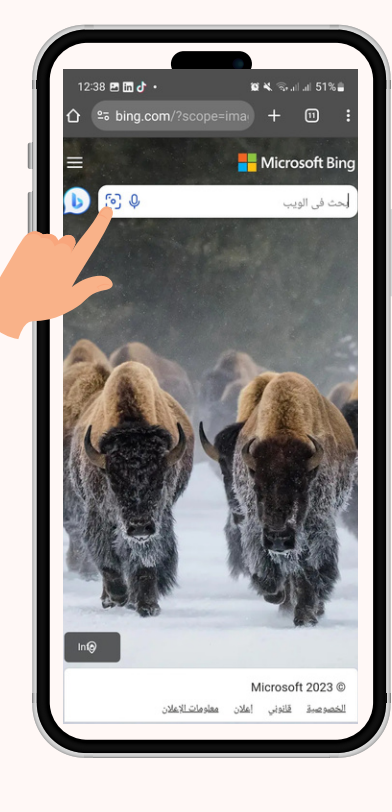

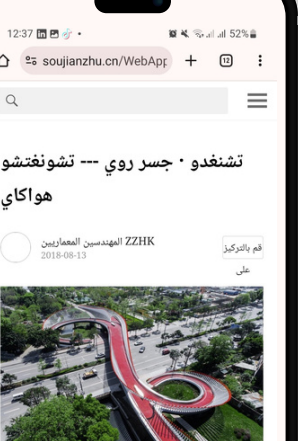

الثاني، Tianfu في شارع Ruyi Overpass يقع منطقة التكنولوجيا الفلئقة، تشنغدو، بالقرب من تقاطع ina  $\widehat{(\pi)}$ ِ<br>۽ الجنوبي من Jiannan شارع Resources Phoenix City. في Chinese (Simplified) Ara

**SACTO** 

**Training mothers in the field of الصورة أرشدت إىل news checking وجود صور عدة -3عملية البحث عن لنفس الجسر منشورة عبر مواقع صينية كثيرة.**

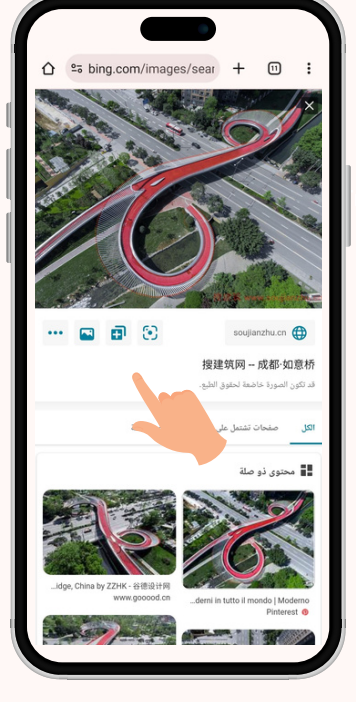

# **عقب تناولنا في الصفحات السابقة طرق مختلفة للتحقق من الصور عبر محركات بحث عدة على الهاتف الذكي ننتقل الأن لكيفية التحقق من مقاطع الفيديو من خلال الهاتف الذكي**

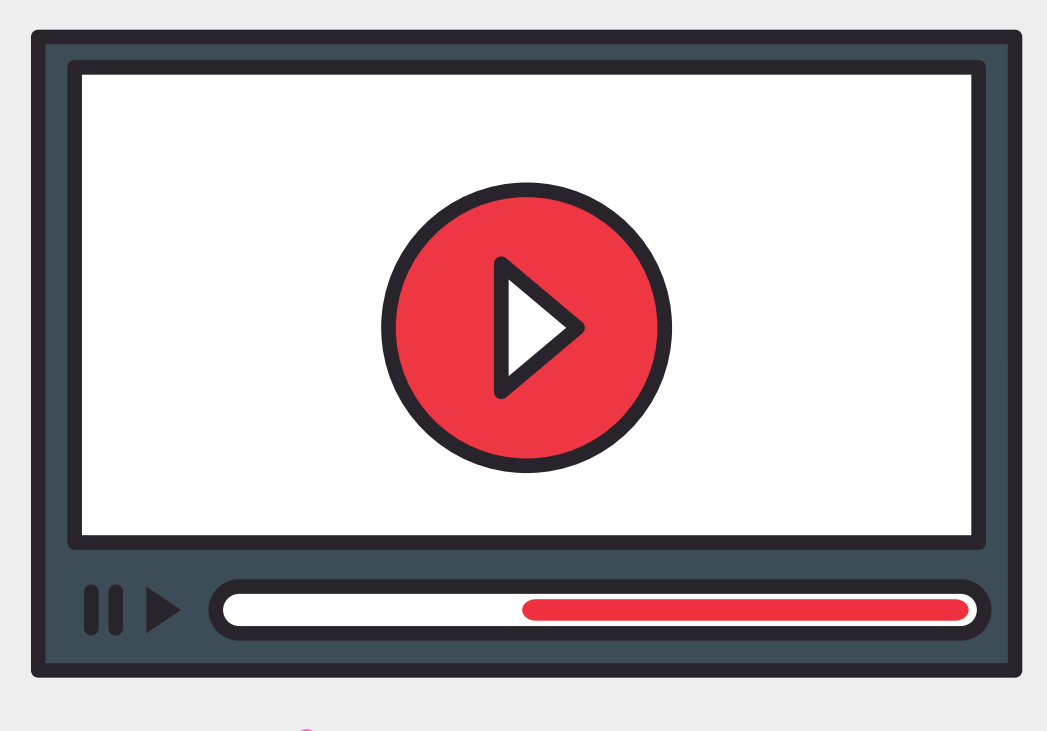

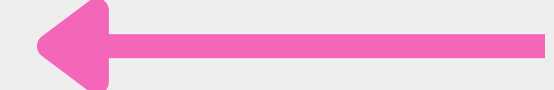

# **في الخطوة القادمة ننصحك بتحميل متصفح** kiwi

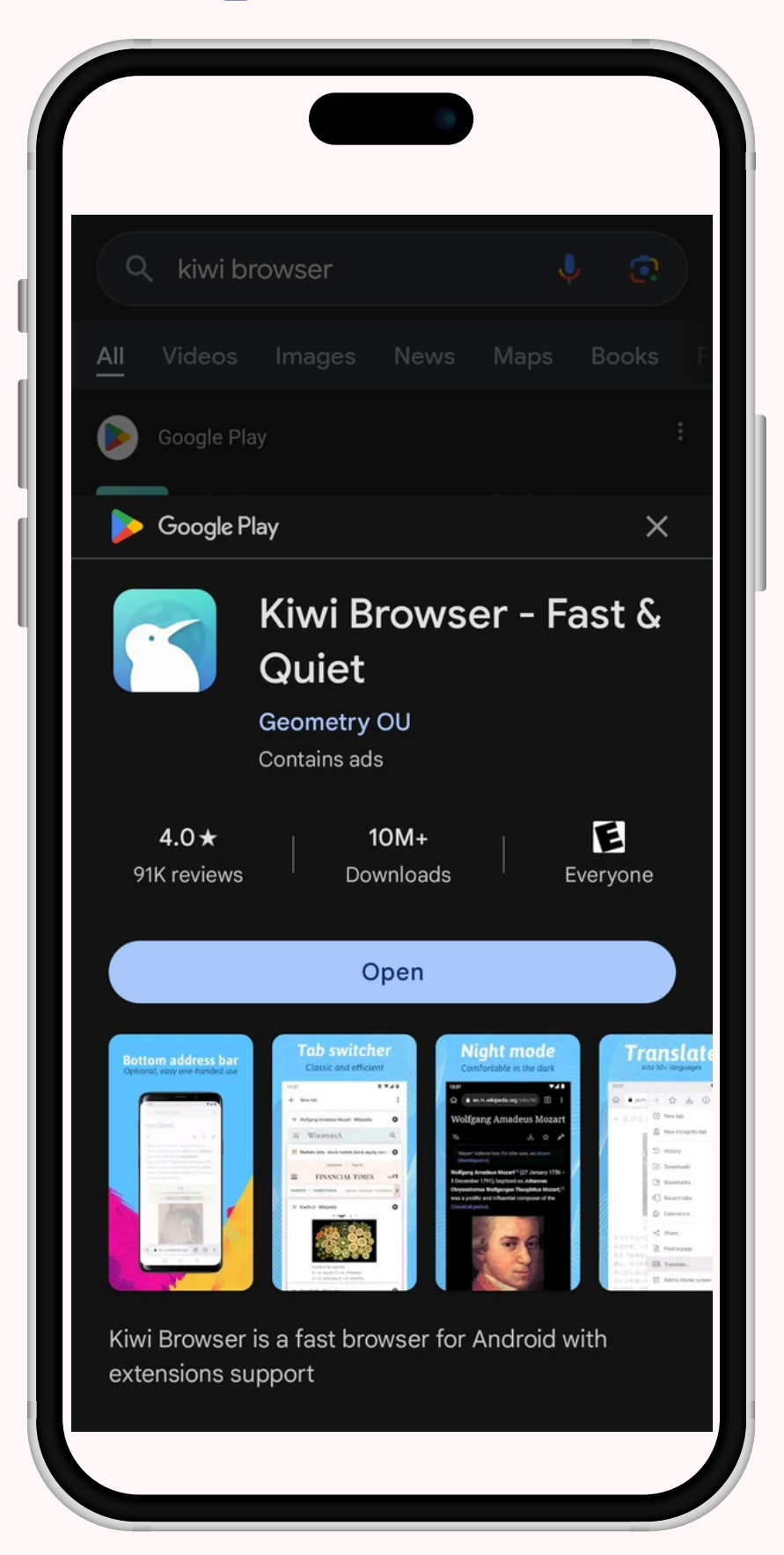

# **تم تداول هذا المقطع على أنه من قصف** "**كتائب عز الدين القسام**" **على إسرائيل بتاريخ ..29/10/2023فما هي حقيقته؟**

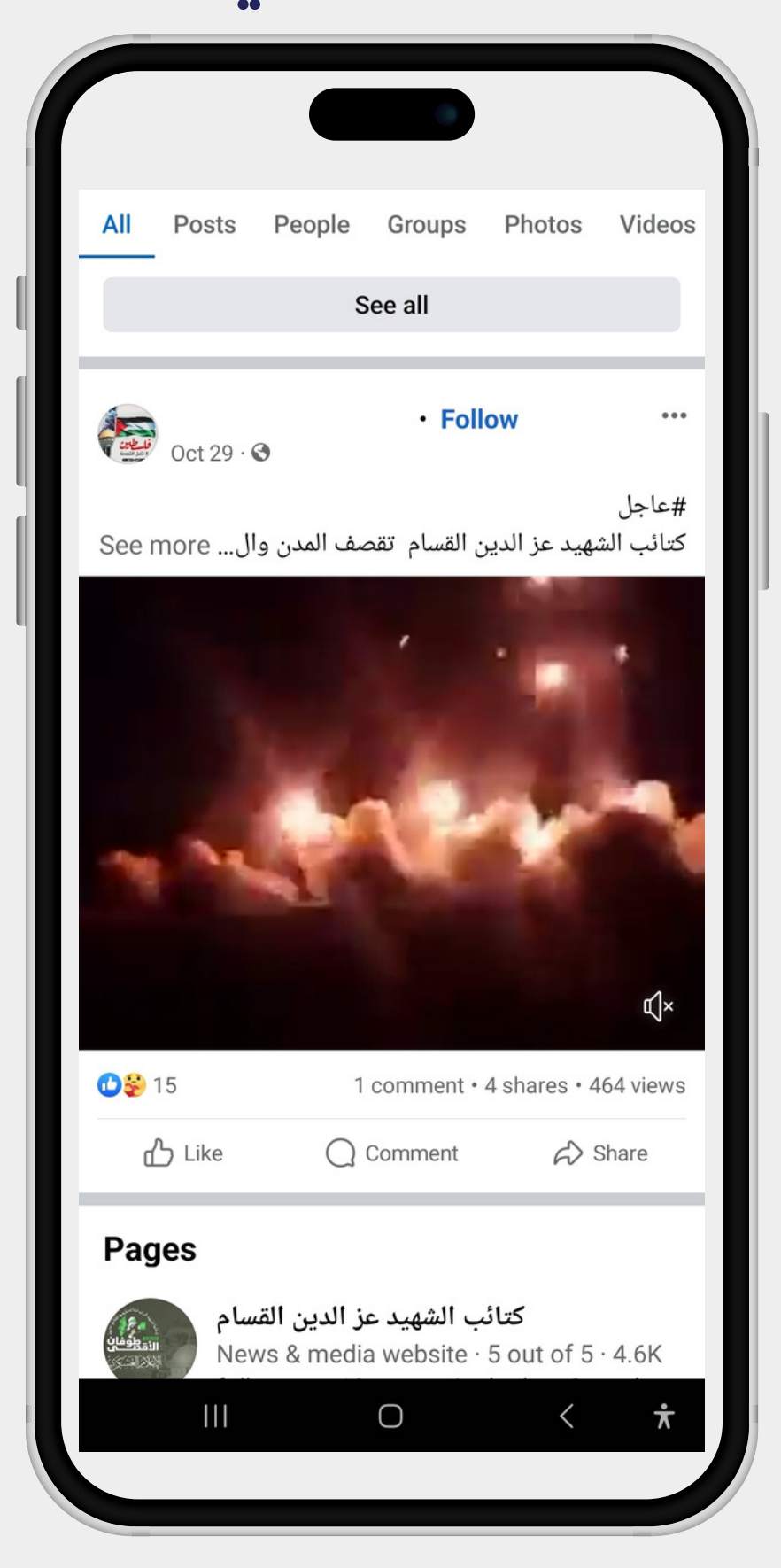

# -**طريقة** "screen shots"

**في هذه الطريقة نعملعلى أخذ مجموعة من الصور الملتقطة**-**من شاشة الهاتفلمشاهد مختلفة من المقطع المراد البحث عنه ونبدأبالبحث عنها كما وضحنا سابقا ومن خلال** "google-Yandex-tineye-Bing" **بحث محركات**

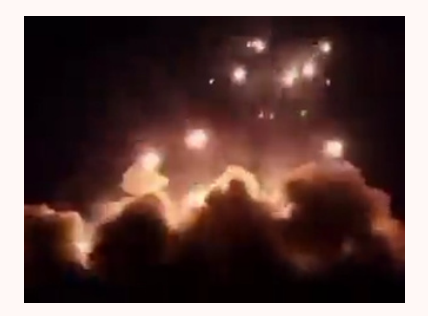

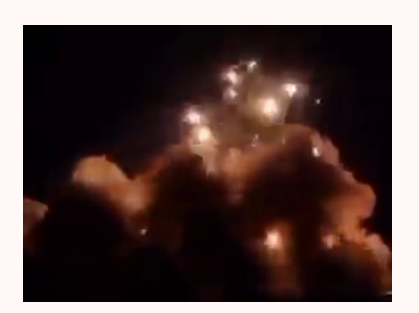

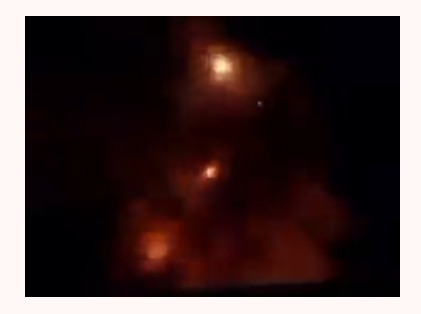

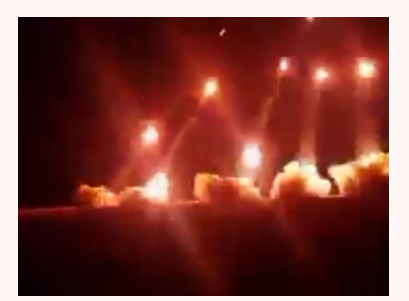

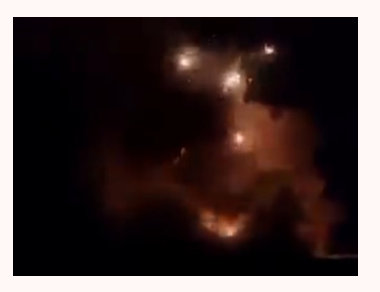

**ما أن أدخلنا إحدى الصور التي قمنا بالتقاطها باستخدام خاصية التقاط الشاشة على متصفح صور** google **حتى ظهرلنا المقطع منشورا منذ سنوات على عدة مواقع وهو ما ينفي علاقته بأحداث غزة التي حصلت في 7/10/2024**

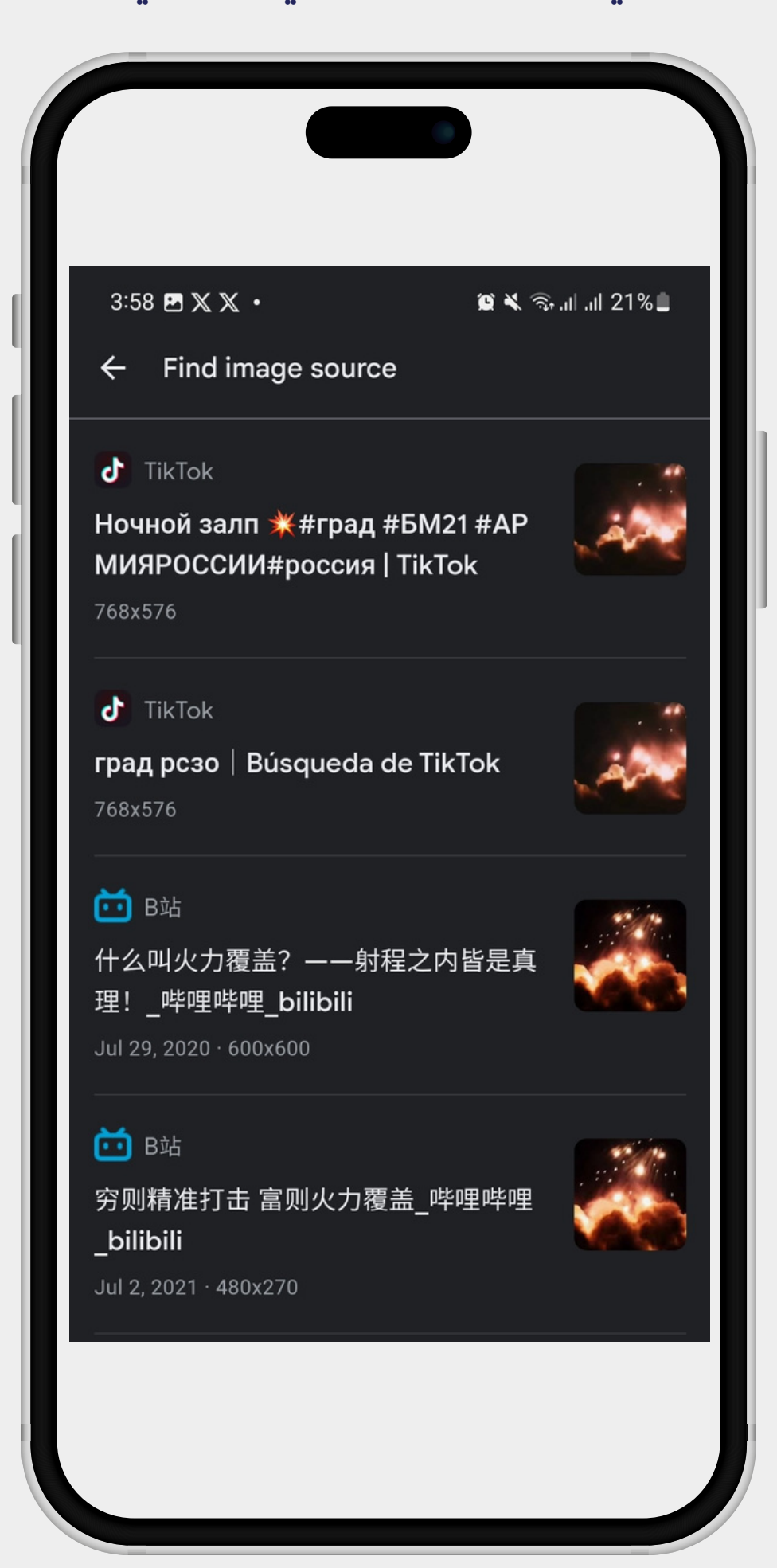

# **يتيح لنا متصفح** kiwi **إضافة ملحقات متصفح** chrome google**على الهاتف أو ما تعرفب**extension

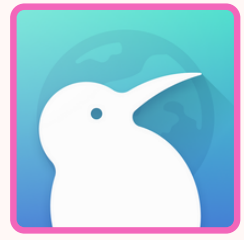

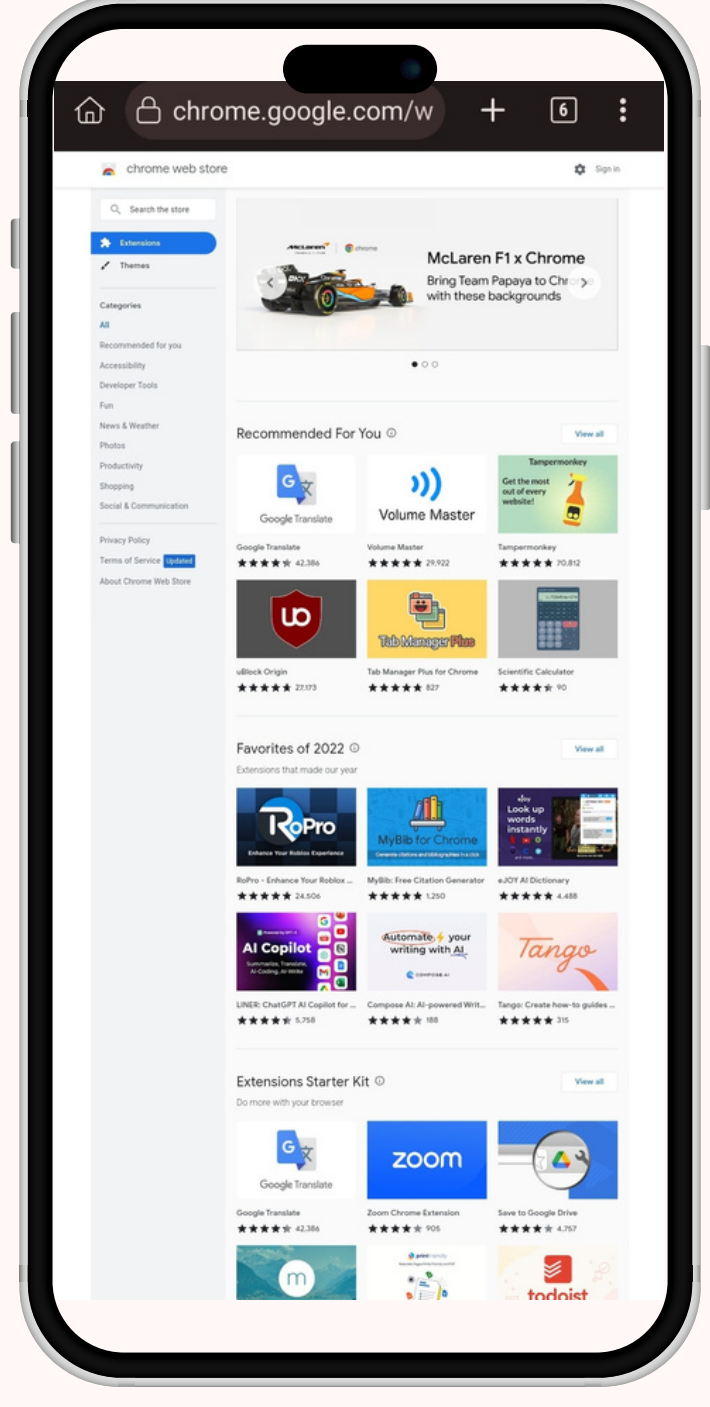

# **ما أن ندخل المتصفح ننتقل لمتجر** chrome google**عبر الرابط التالي:**

https://chrome.google.com/webstore/c ategory/extensions

#### **هذه الخطوات البسيطة ستمكنك من استخدام أداة** invid**على الهاتفوالتمتع بمميزاتها.**

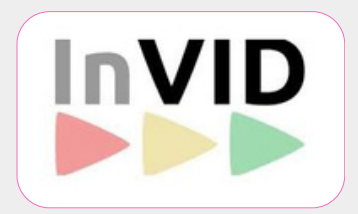

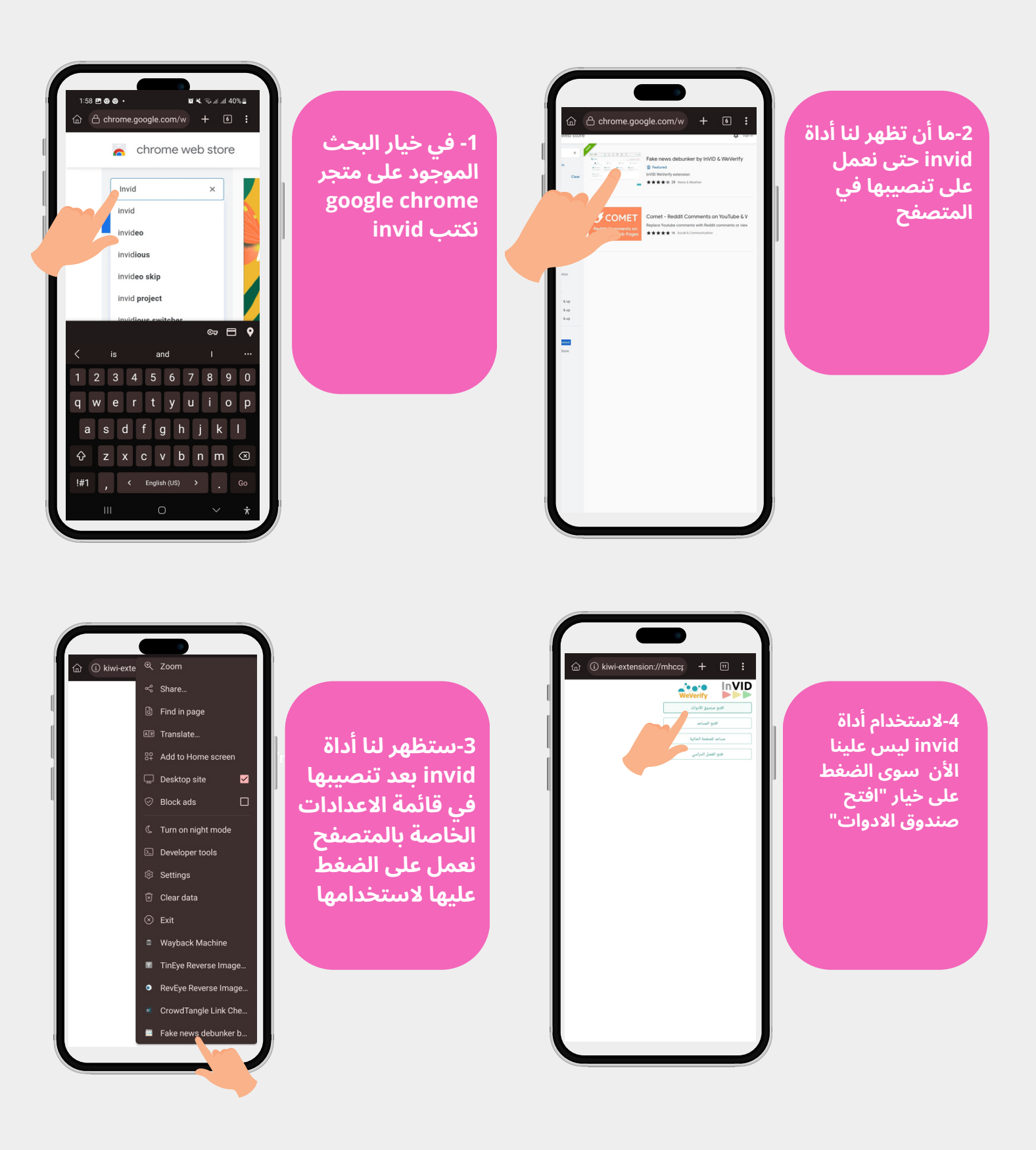

**تابع الخطوات التالية**

**انتشر هذا المقطع عبرعدة حسابات وصفحات على أنه يظهر حشرة حقيقيةعلى شكل** "**بوكيمون**" **وسوفنكتشفحقيقته مستخدمين أداة** invid

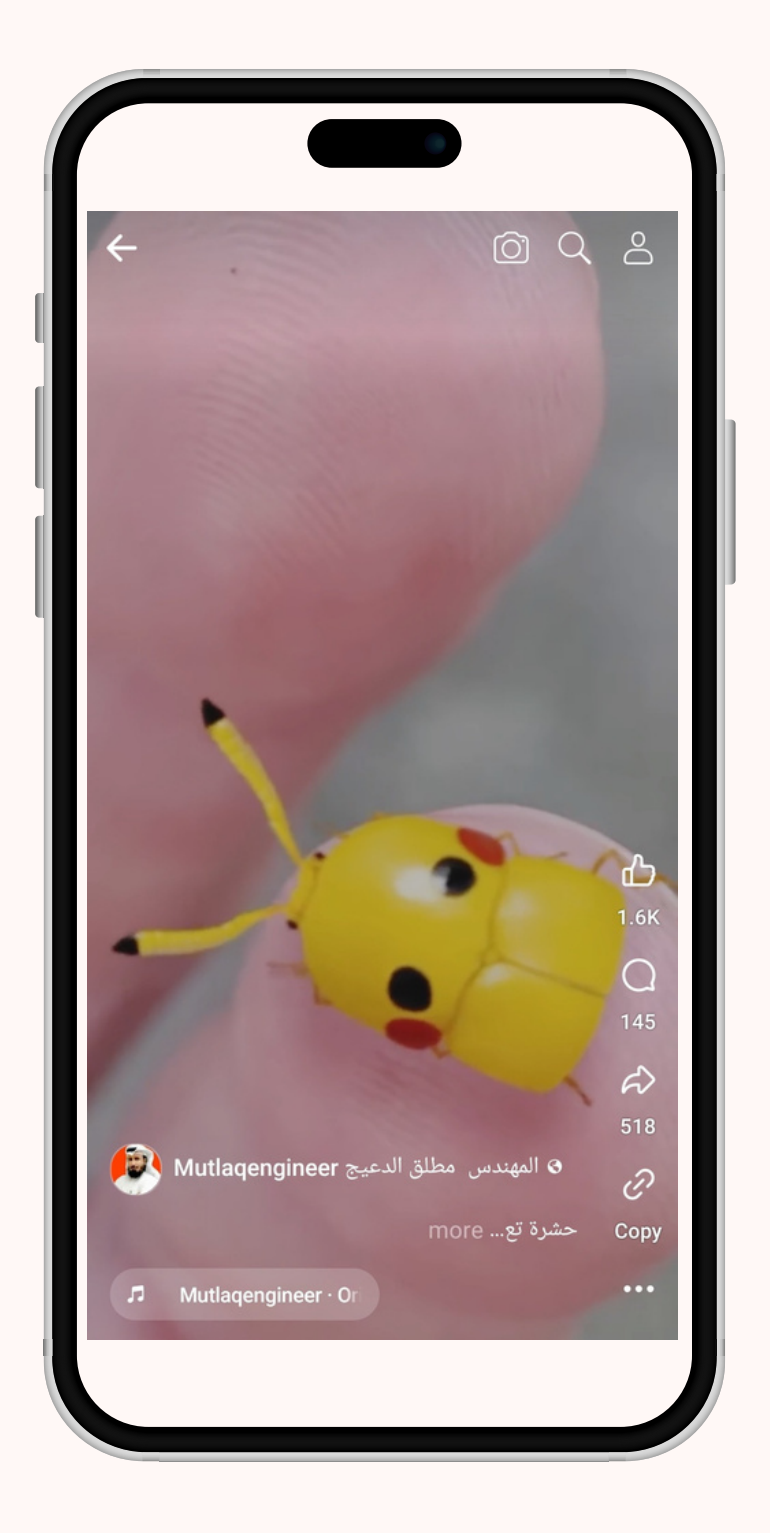

**تابعوا الخطوات في الصفحة التالية**

**ستمكنك أداة** invid **من تقسيم المقطع لعدة InVID صور وتجهيزها للبحث وذلك من خلال إدخال فقط رابط للمقطع أو ملفمن مكتبة الجهاز**

> **-2بعد اختيار خيار "إطارات المفاتيح" نعمل عىل اختيار الطريقة التي سنعمل عىل إدخال المقطع بها لألداة "إما عن طريق رابط أو ملف" وفي هذا المثال سنختار رابط**

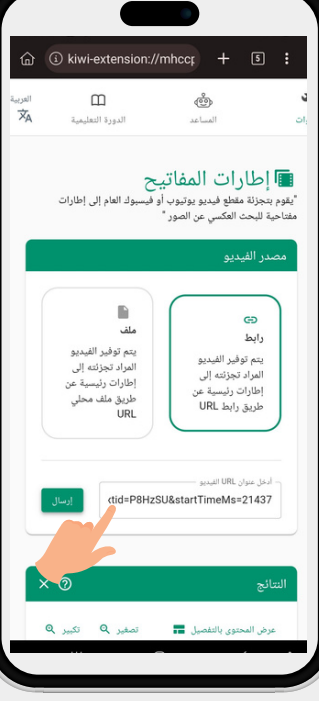

**-1 من خانة األدوات نعمل عىل تحديد خيار "فيديو" ثم خيار إطارات المفاتيح**

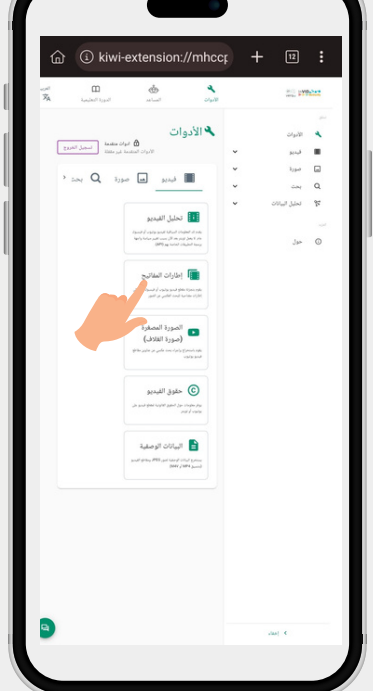

**-4نعمل عىل الضغط عىل كل صورة مطوال حتى تظهر القائمة الظاهرة أمامنا ثم نختار البحث عنها كما هو موضح ويمكن تعديل خيار محرك بحث الصور من خالل اعدادات المتصفح وفي حالتنا اعتمدنا متصفح Yandex**

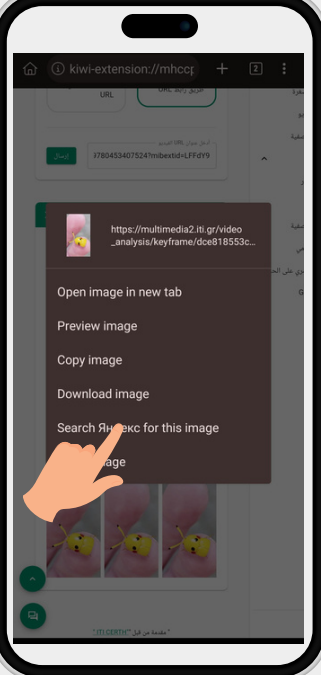

**Training mothers in the field of مجموعة كبيرة من news checking الصور لنفس المقطع -3ستظهر لنا جاهزة للبحث عنها**

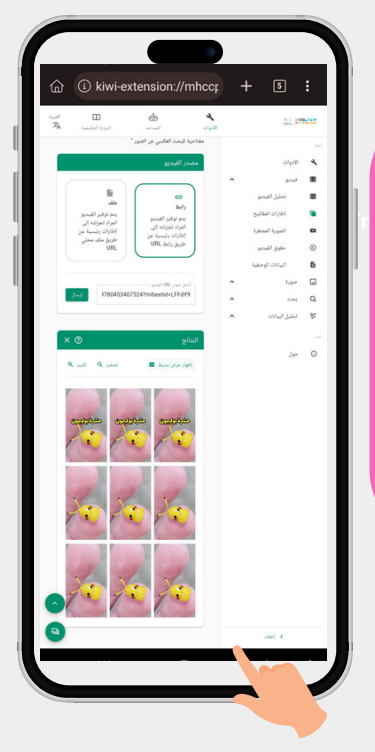

**تابع الخطوات التالية**

**لم يستغرق البحث عن الصورة التي قمنا باختيارها بأداة** invid **وقتا طويلا واستطعنا الوصول لحقيقة المقطع بعد البحث عنها من خلال متصفح** Yandex **الذي سبق أن شرحنا طريقة استخدامه سابقا وقد اتضح أن صورة الحشرة مركبة وليست حقيقية وهي عبارةعنعمل فني**

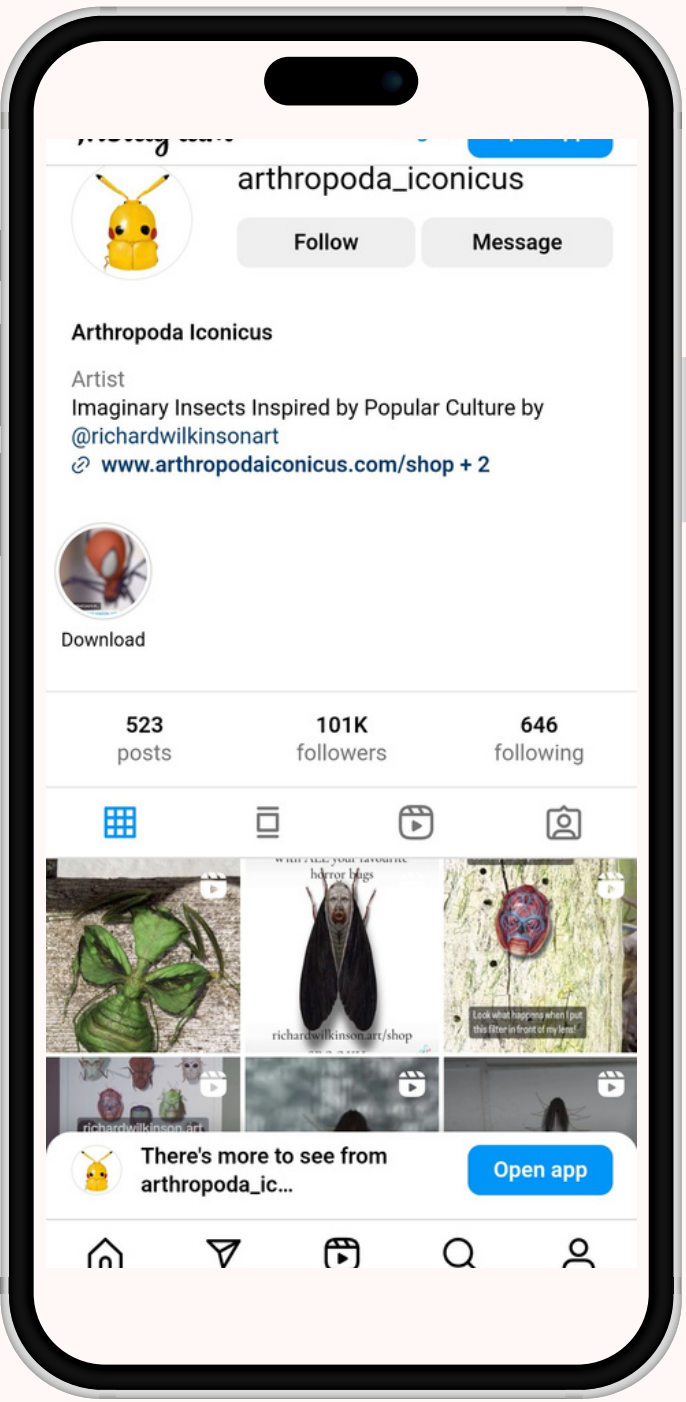

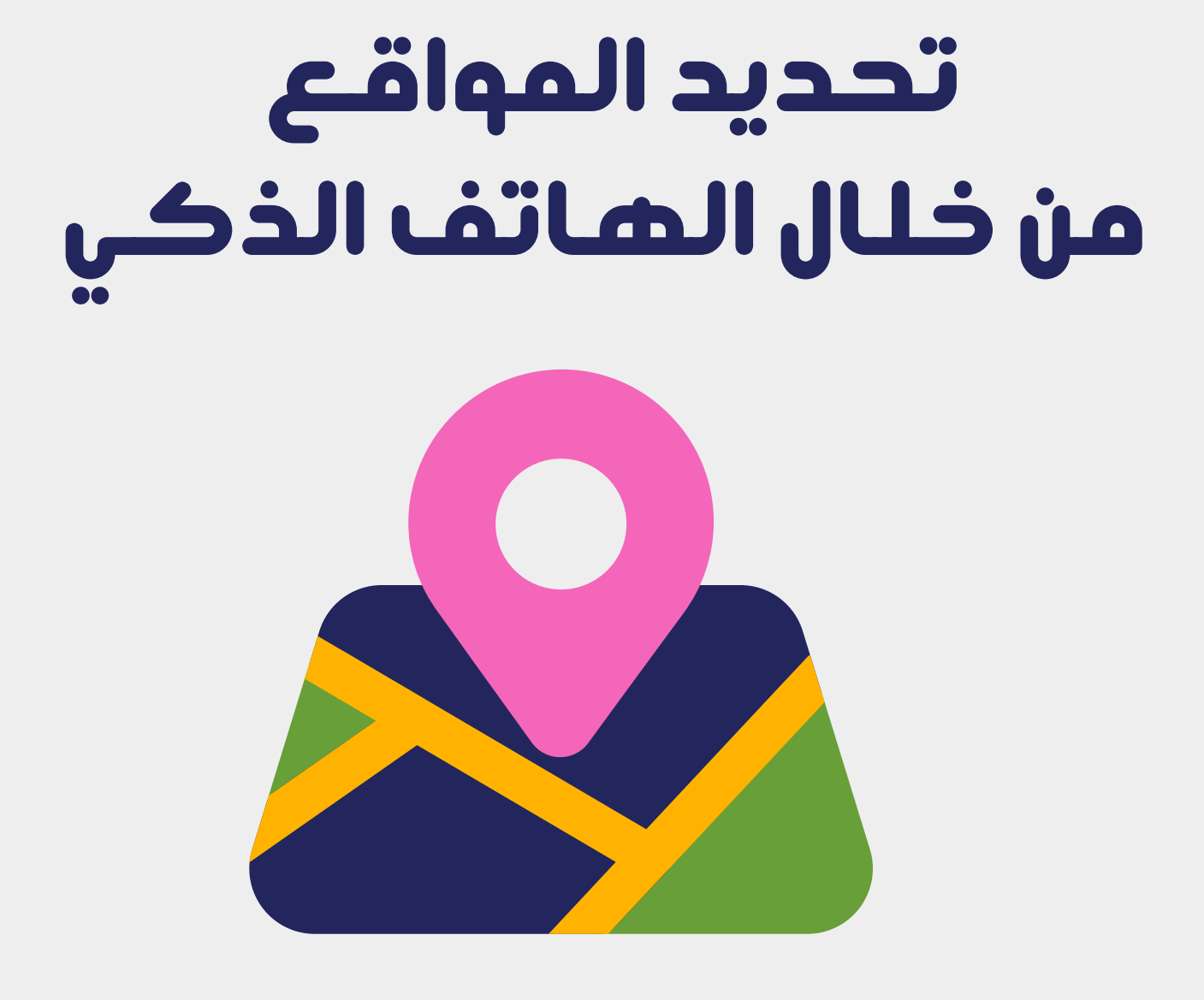

# **انتشرت هذه الصورة نهاية ديسمبر من عام 2022على أنها للاعب الكرة البرازيلي بيليه وهو يتجول في طرابلسى الليبيةعام 1966**

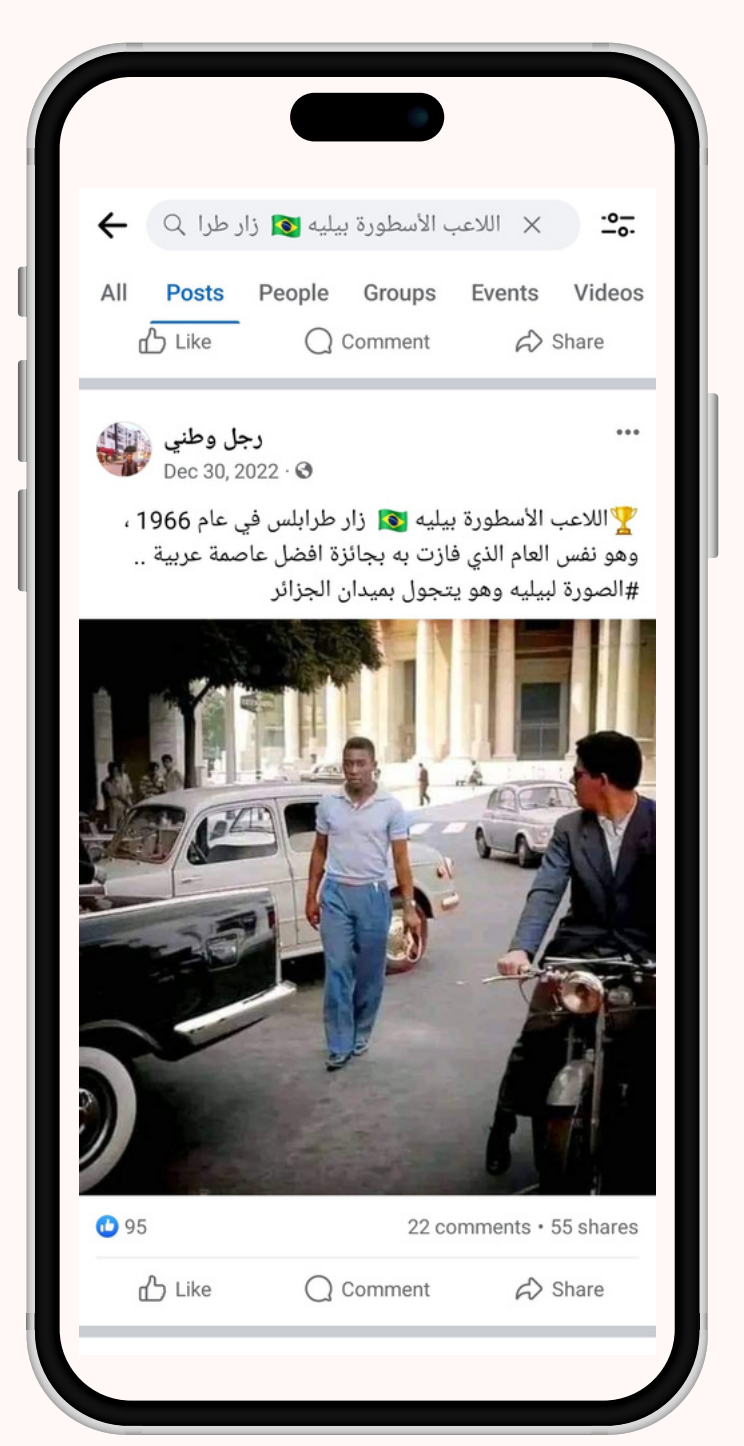

**تمكن فريقنا من إيجاد الصورةعلى مواقع وحسابات إيطالية** " **باريولي روما**" **إلا أن تحديد أشارت إلى أن الصورة ملتقطة في الموقع لا يقتصرعلى الاكتفاء بما كتب لذلك كانعلينا اللجوء لطريقة أكثر دقة لتحديد الموقع**

# **سنستخدم في الخطوة التالية لتحديد موقع الصورة** google map **تطبيق**

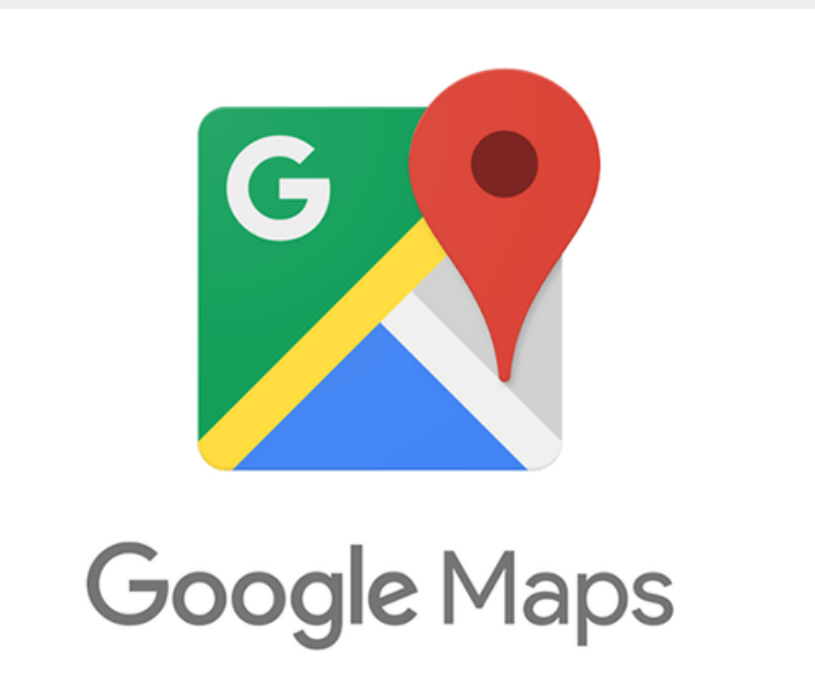

**ل بالنسبة لنا طرف َّث الحصولعلى اسم الموقع م الخيط والأن سوفنبدأبتصفح خريطة المكان بالاعتمادعلى الدلالات الموجودة في صورة بيليه السابقة.**

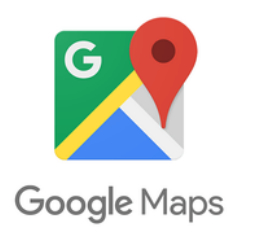

**-2هذا المبنى كان ظاهرا خلف بيليه في الصورة التي قيل إنها له في طرابلس الليبية ما يعني أن االدعاء كاذب وأن هذه الصورة في الحقيقة في إيطاليا وتحديدا باريولي**

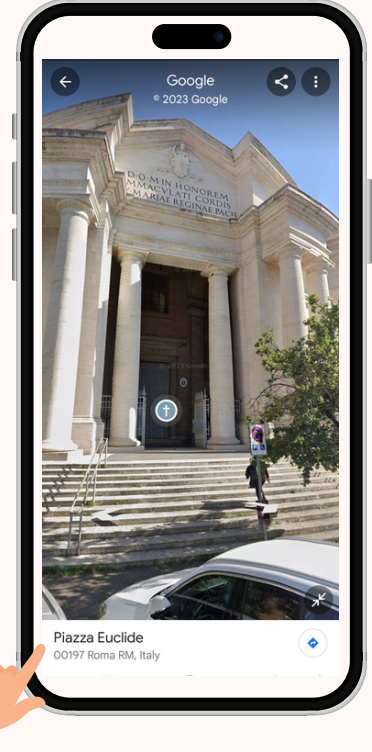

**-1 أدخلنا في خانة البحث اسم الموقع وبعد ذلك بدأنا بتصفح المناطق والضغط عليها ومعاينة صور لها حتى وجدنا ضالتنا**

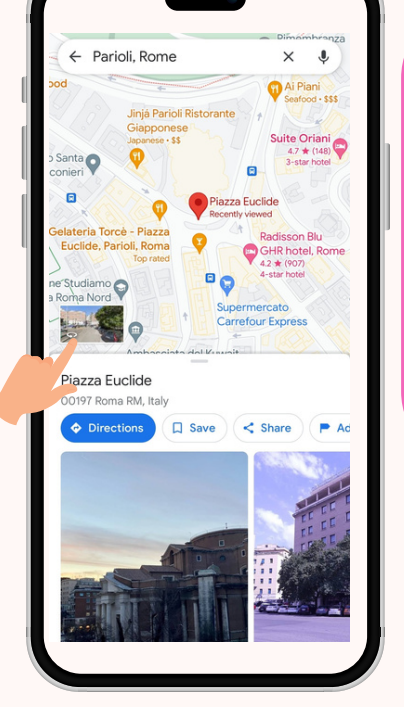

# **مقارنة بين الصورتين**

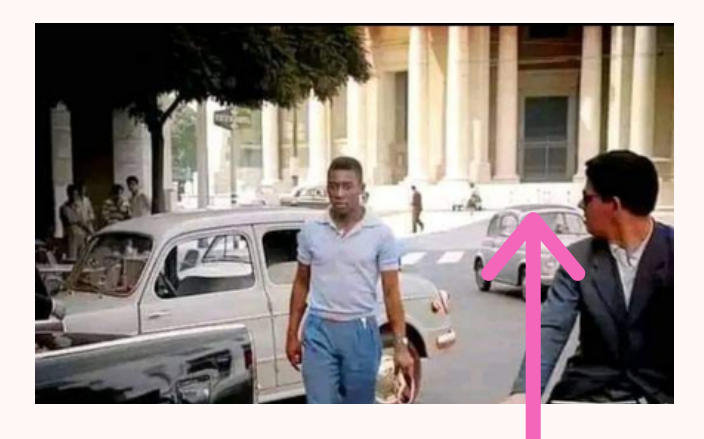

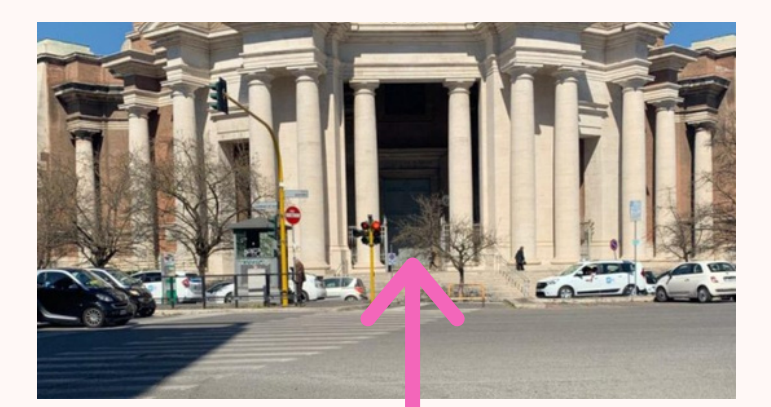

## **مثال أخر:**

#### **هذا المبنى يقال إنه مبنى واين رايت في ولاية ميسوري في أمريكا! هل هذا صحيح؟ دعونا نكتشفذلك!**

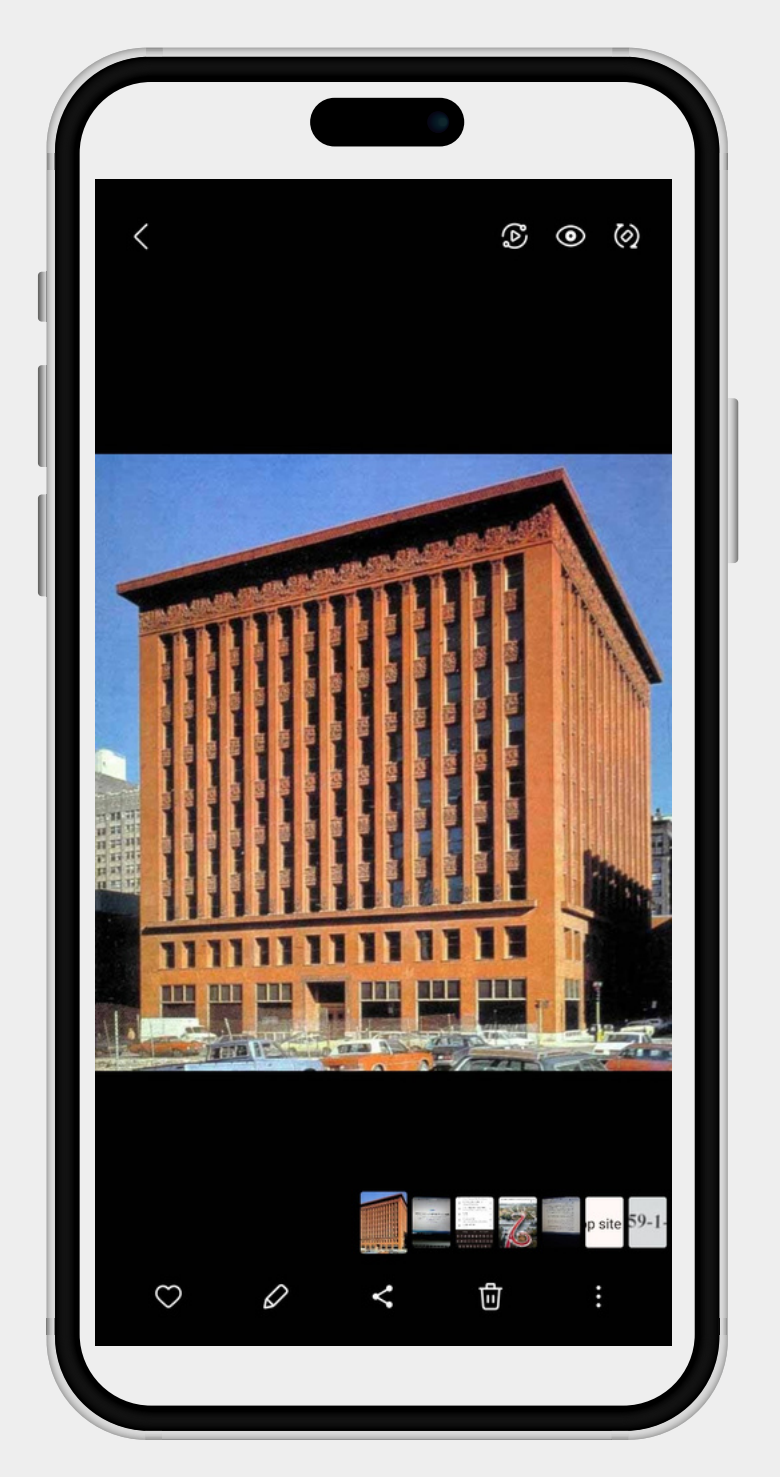

**مرة أخرى سنستخدم خرائط جوجل لتحديد موقع هذا المبنى!**

#### **لقد أدخلنا فقط اسم** "**واين رايت**" **كما هو في تطبيق خرائط جوجل لتظهرلناعدة صور وخيارات تنقل في محيط المبنى!**

#### **إذا هذه المعلومة صحيحة!**

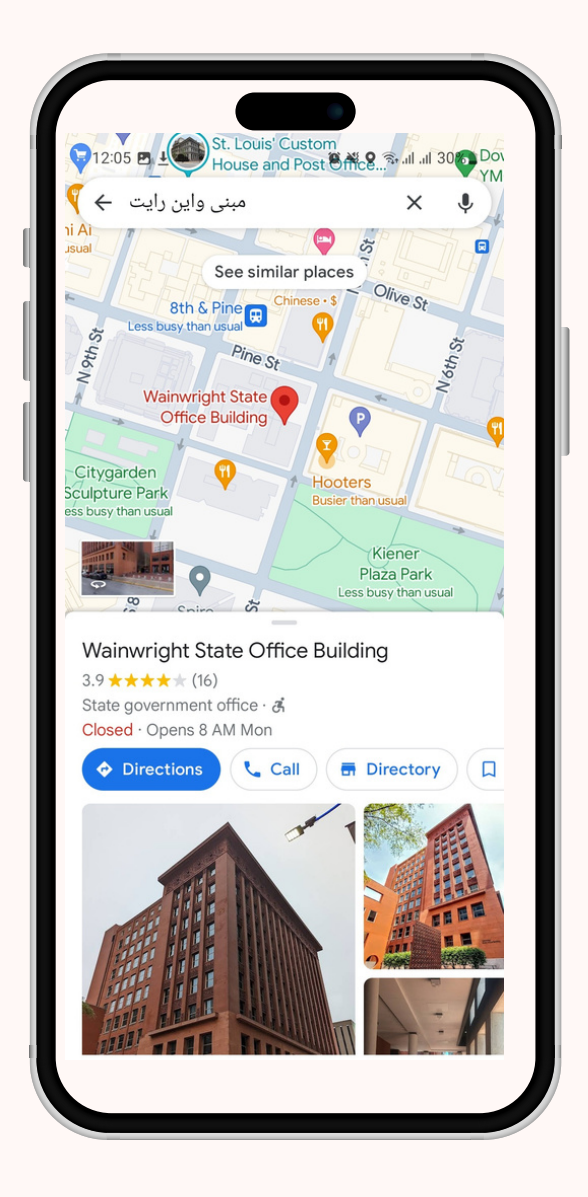

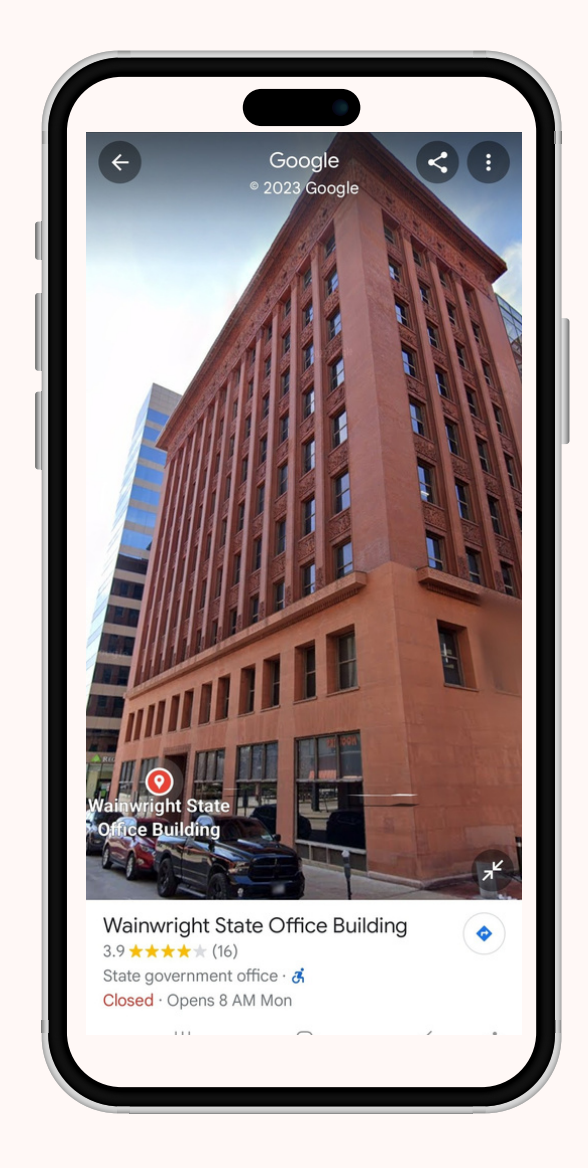

**بإمكانكم تجربة الأمربأنفسكم..وتذكروا دائما إجراء بحث عكسي عن صور المباني التي تبحثونعنها حتى يكون لديكم طرفخيط تنطلقون به للبحث عن ضالتكم!**

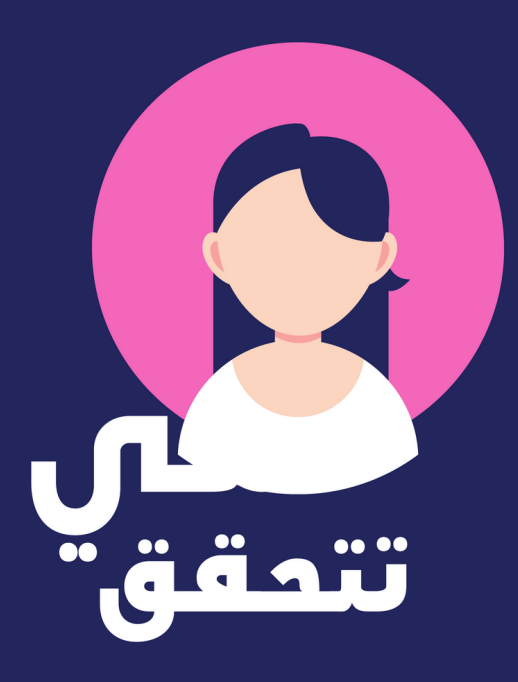

**نتمنى أن يكون هذا الدليل مفيدالكم ونأمل منكم في حال رغبتكم في الحصولعلى أي معلومات مراسلتناعبر البريد الالكتروني التالي**

Info@shechecks**.**net

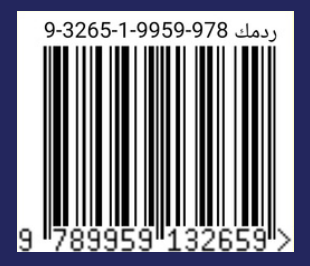

Www.shechecks.net